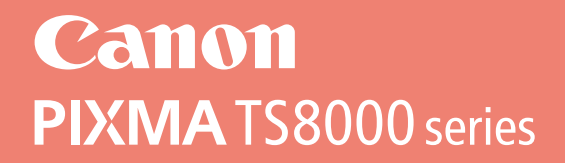

# **دليل البدء Посібник для початку роботи Руководство по началу работы Démarrage Getting Started**

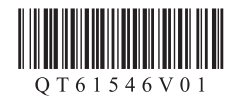

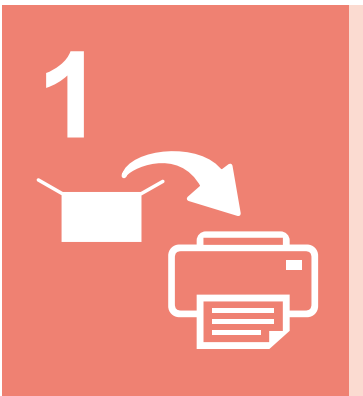

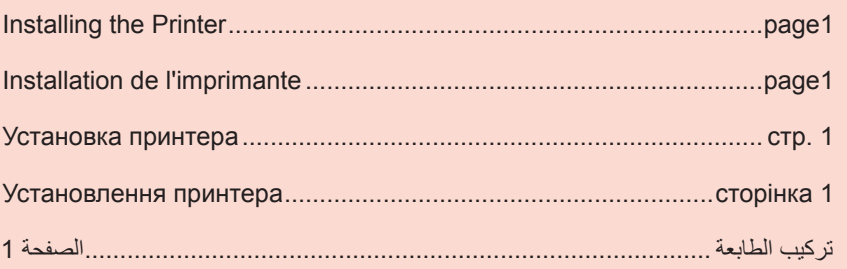

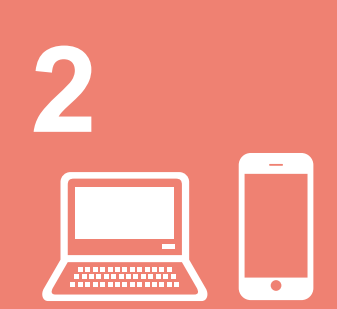

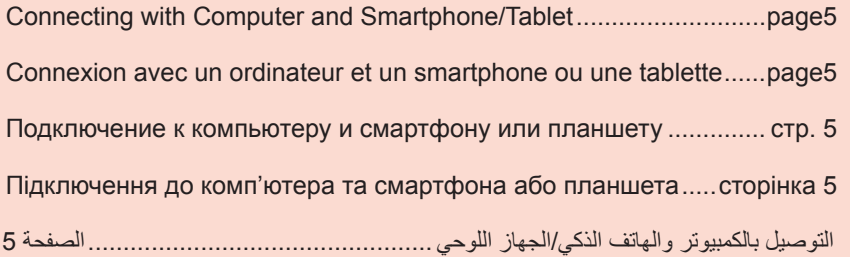

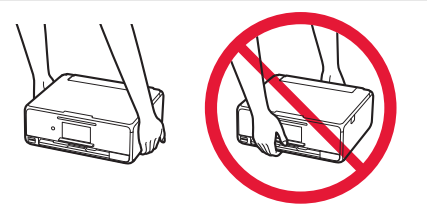

When the printer starts printing, automatically the operation panel opens and the paper output tray comes out. Keep the front of the printer clear.

Lorsque l'imprimante commence à imprimer, le panneau de contrôle s'ouvre automatiquement et le bac de sortie papier sort. Veillez à ce qu'aucun obstacle ne soit placé devant l'imprimante.

Когда принтер начнет печать, панель управления и лоток приема бумаги откроются автоматически. Пространство перед принтером должно быть свободно.

Коли принтер почне друк, панель керування автоматично відкриється, а лоток виведення паперу висунеться. Не кладіть нічого перед принтером.

ً عند قيام الطابعة ببدء الطباعة، يتم فتح لوحة التشغيل تلقائيا ويخرج درج إخراج الورق. احتفظ بالمساحة الموجودة أمام هذه الطابعة خالية.

## **1. Installing the Printer**

For the procedure with  $\blacksquare$  icon, you can watch the video tutorials for installing the printer by accessing the following URL or scanning the QR codes.

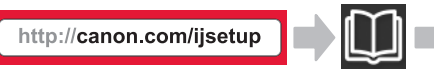

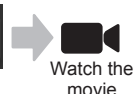

## **Checking Included Items**

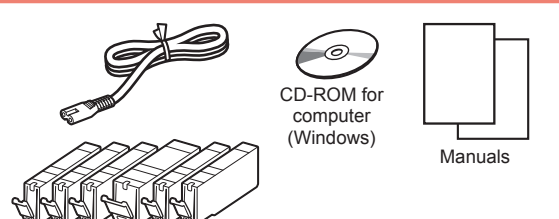

## **Removing Packing Materials/Turning on the Printer**

M You can watch the procedure on a movie by scanning the QR codes.

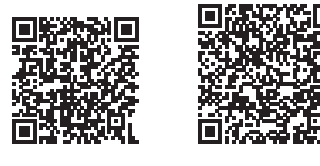

Android iOS

**1** Remove the packing materials (such as tape and protective film on the touch screen) from outside the printer.

> Using the printer with the protective film attached may cause malfunction.

- 2 **0** Hook the hollows on the both sides of the printer with your fingers and open the scanning unit / cover.
	- **2** Remove the orange tape and discard it.

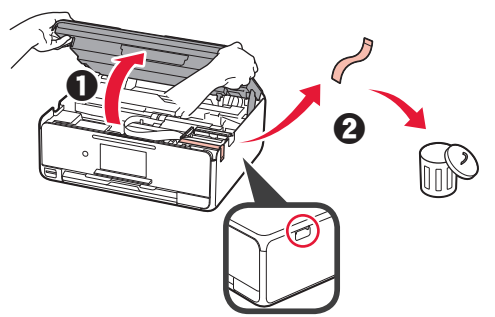

**3** LIFT UP the scanning unit / cover, and then close it.

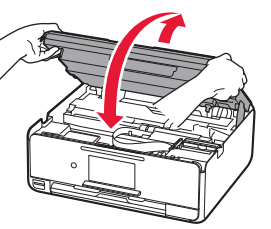

- **4 0** Connect the power cord.
	- **2** Lift the operation panel.
	- **6** Press the **ON** button.
	- O Do not connect a USB cable yet.

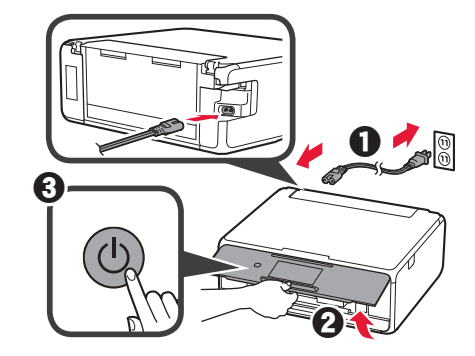

**5** Drag the screen and tap the language to select.

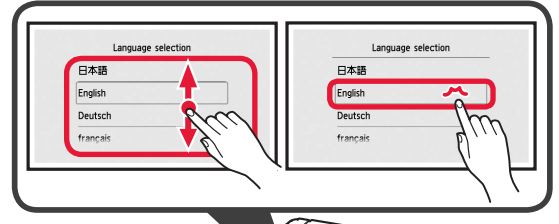

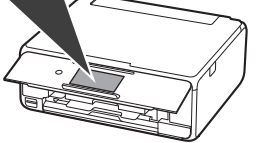

**6** Read the messages and follow the on-screen instructions.

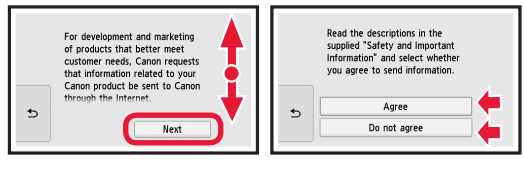

**7** Read the messages and tap **OK**.

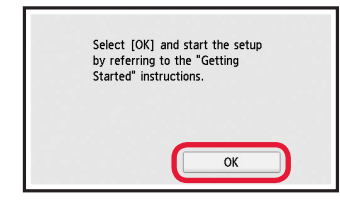

## **Installing the Ink Tank**

**Not** You can watch the procedure on a movie by scanning the QR codes.

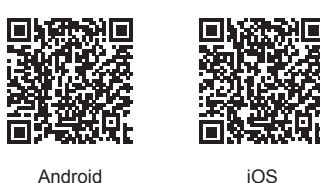

**1** Open the scanning unit / cover. O Do not touch the print head holder (A) until it stops.

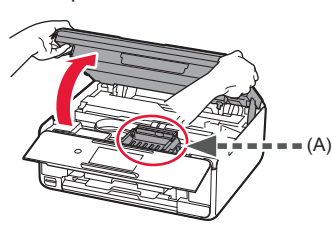

2 **0** Remove the orange tape. **2** Remove the protective wrap.

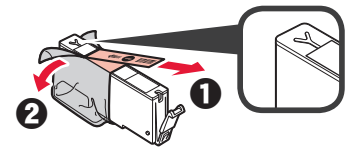

Remove the orange tape completely.

- **3** Hook the orange cap with your finger to remove it GENTLY.
	- $\bigcirc$  (A) Do not push the both sides of the ink tank with the Y-shape air hole blocked.
	- (B) Do not touch.

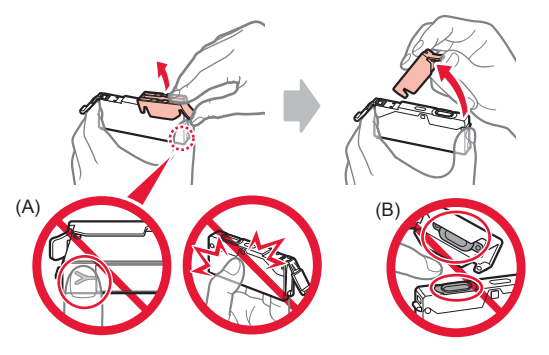

**4** Insert the ink tank into the print head holder and push it down firmly until it snaps into place. After the lamp lights up, install the next ink tank.

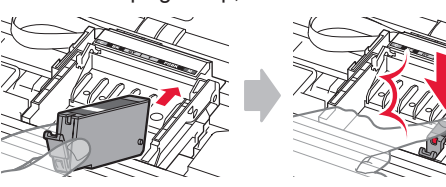

**5** Check that all lamps are lit.

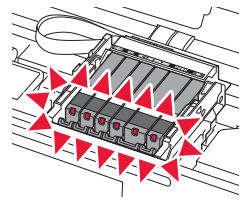

**6** LIFT UP the scanning unit / cover, and then close it.

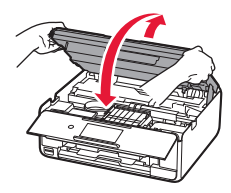

If an error message appears, make sure the ink tanks are installed correctly.

## **Loading Paper / Aligning the Print Head**

You can watch the procedure on a movie by scanning the QR codes.

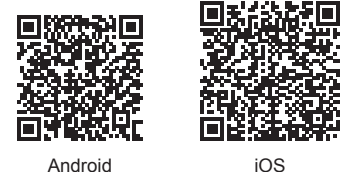

To obtain better print result, print a pattern for print head alignment and scan it.

- **1 0** Pull out the cassette.
	- **2** Remove the cassette cover.

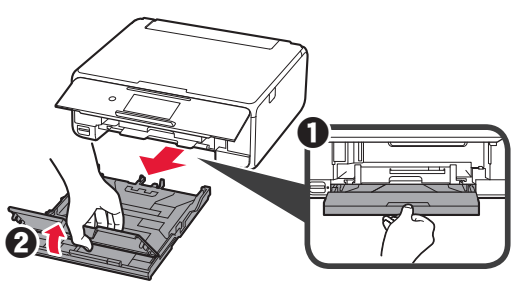

- **2 0** Pull out the cassette forward while pressing the lock on the cassette.
	- **2** Open the paper quides, and then align the guide in front with the mark of LTR or A4.

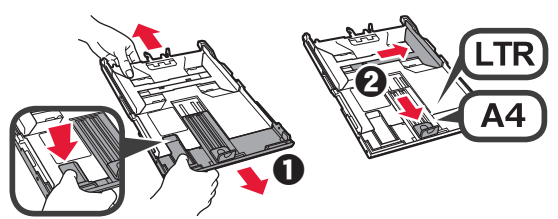

- 3 **0** Load several sheets of plain paper with the print side facing down.
	- $\Theta$  Slide the right paper quide to align it with the side of the paper stack.
	- $\Theta$  Align the paper stack with the paper guide in front.

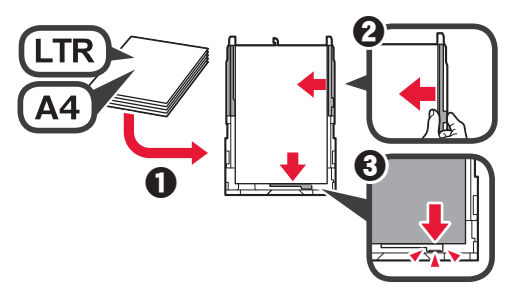

**4 0** Attach the cassette cover. **2** Insert the cassette.

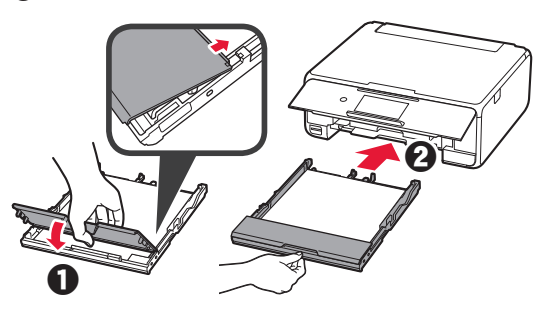

**5** Read the messages and tap **OK**.

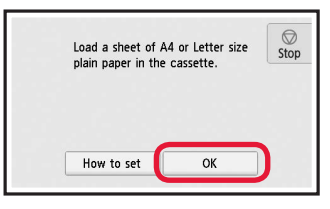

**6** When the pattern for print head alignment is printed, tap **Yes**.

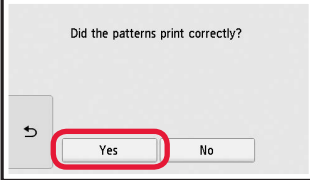

**7** Follow the on-screen instructions to load the pattern on the platen glass.

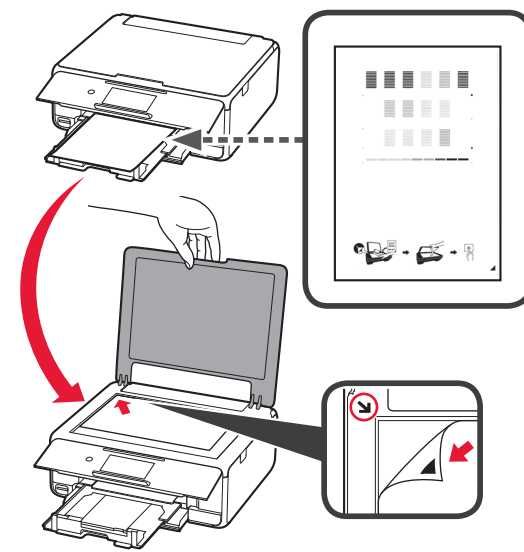

- ENGLISH **3 ENGLISH**
- **8** Close the document cover, and then follow the onscreen instructions to tap **OK**.

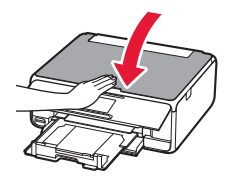

**9** If the following screen appears, tap **OK**.

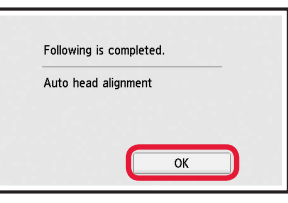

**The print head alignment is now complete.**

## **Selecting a Printer Connection Method**

The connection method varies depending on how you use the printer. Select a printer connection method according to the table below. In the following description, smartphones and tablet devices are collectively described as smartphone.

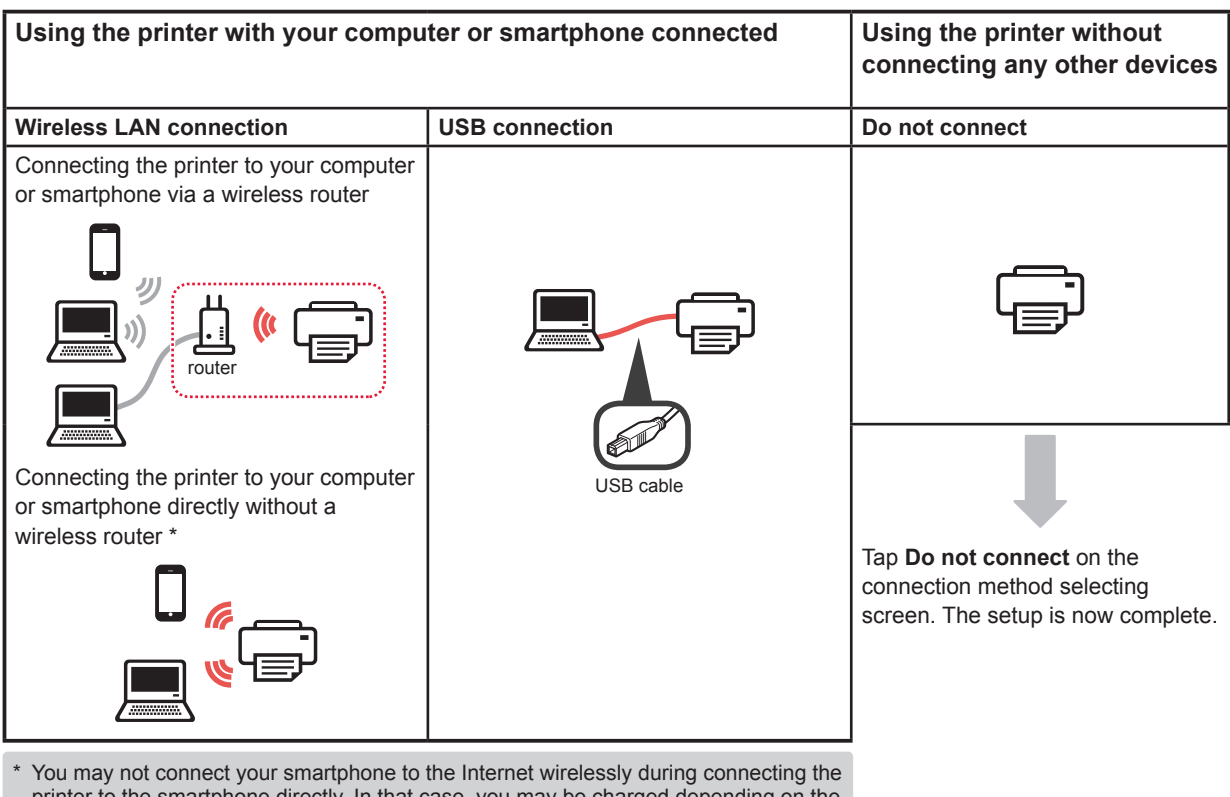

- printer to the smartphone directly. In that case, you may be charged depending on the contract with your service provider.
- \* Up to 5 devices can be connected to the printer via wireless LAN connection directly.

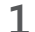

#### **1** Tap your printer connection method.

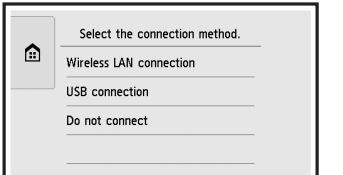

**Follow the on-screen instructions to proceed with the setup.**

#### **Users who select USB connection:**

Do not connect a USB cable until you are instructed.

- **2** If the following screen appears, proceed to the next page.
	- If you select **Wireless LAN connection**:

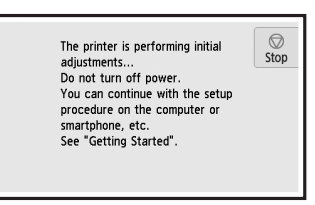

If you select **USB connection**:

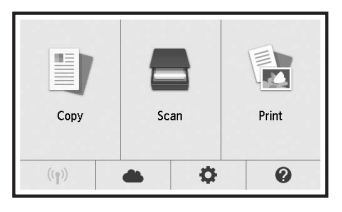

## **2. Connecting with Computer and Smartphone/Tablet**

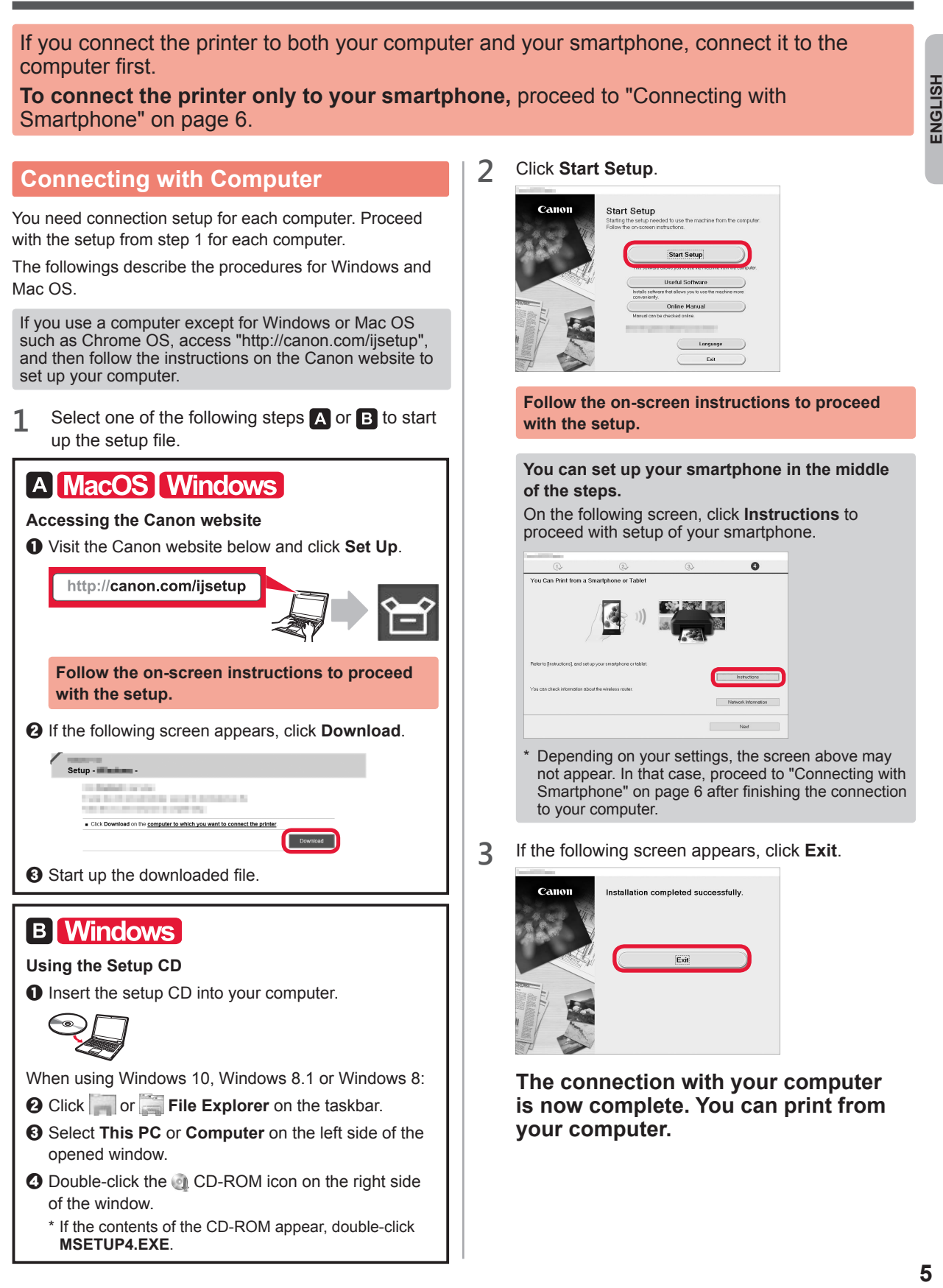

## **Connecting with Smartphone**

You need connection setup for each smartphone. Proceed with the setup from step 1 for each smartphone.

#### **Preparation**

- Turn on Wi-Fi on your smartphone.
- If you have a wireless router, connect your smartphone to the wireless router.
- \* For operations, refer to manuals of your smartphone and the wireless router or contact those manufacturers.

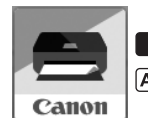

**ios** : Search "Canon PRINT" in App Store.

[Android]: Search "Canon PRINT" in Google Play.

**1** Install the application software Canon PRINT Inkjet/SELPHY in your smartphone.

Or access the Canon website by scanning the QR code.

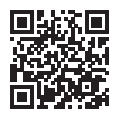

**2** Check the display on the printer.

The screen turns off when no operation is made for 10 minutes. Tap the touch screen to display the screen.

■ If the following screen appears: ■ If the following screen appears: Check the icon on the lower left, and then proceed Proceed to **B**. to  $A$  or  $B$  $\bigcirc$ The printer is performing initial Stop adjustments. adjustments...<br>Do not turn off power.<br>You can continue with the setup<br>procedure on the computer or<br>smartphone, etc. E.  $Con$ Print See "Getting Started".  $\begin{pmatrix} (r_1) & \begin{pmatrix} 1 \\ 0 \end{pmatrix} & \begin{pmatrix} 1 \\ 0 \end{pmatrix} & \begin{pmatrix} 1 \\ 0 \end{pmatrix} & \begin{pmatrix} 1 \\ 0 \end{pmatrix} & \begin{pmatrix} 1 \\ 0 \end{pmatrix} & \begin{pmatrix} 1 \\ 0 \end{pmatrix} & \begin{pmatrix} 1 \\ 0 \end{pmatrix} & \begin{pmatrix} 1 \\ 0 \end{pmatrix} & \begin{pmatrix} 1 \\ 0 \end{pmatrix} & \begin{pmatrix} 1 \\ 0 \end{pmatrix} & \begin{pmatrix} 1 \\ 0 \end{pmatrix} & \begin{pmatrix} 1 \\$  $\alpha$  $\mathbf{Q}$ The following icon appears. (The printer is connected to a network.)No (Proceed to  $\boxed{\mathbf{B}}$ .)  $((\gamma))$ If  $\frac{1}{x}$  appears, the printer can not communicate by wireless LAN connection. For details, access "http://canon. com/ijsetup" to see **Frequently Asked Questions**. Yes A iOS Android  $\bullet$  Tap the installed application software.  $\Theta$  Make sure that the following screen appears. has been registered. Let's try Canon PRINT  $\odot$  Follow the on-screen instructions to register the **The connection with your smartphone is**  printer. **now complete. You can print from your smartphone.** To print photos, load photo paper. Proceed to "Loading Photo Paper" on page 8.

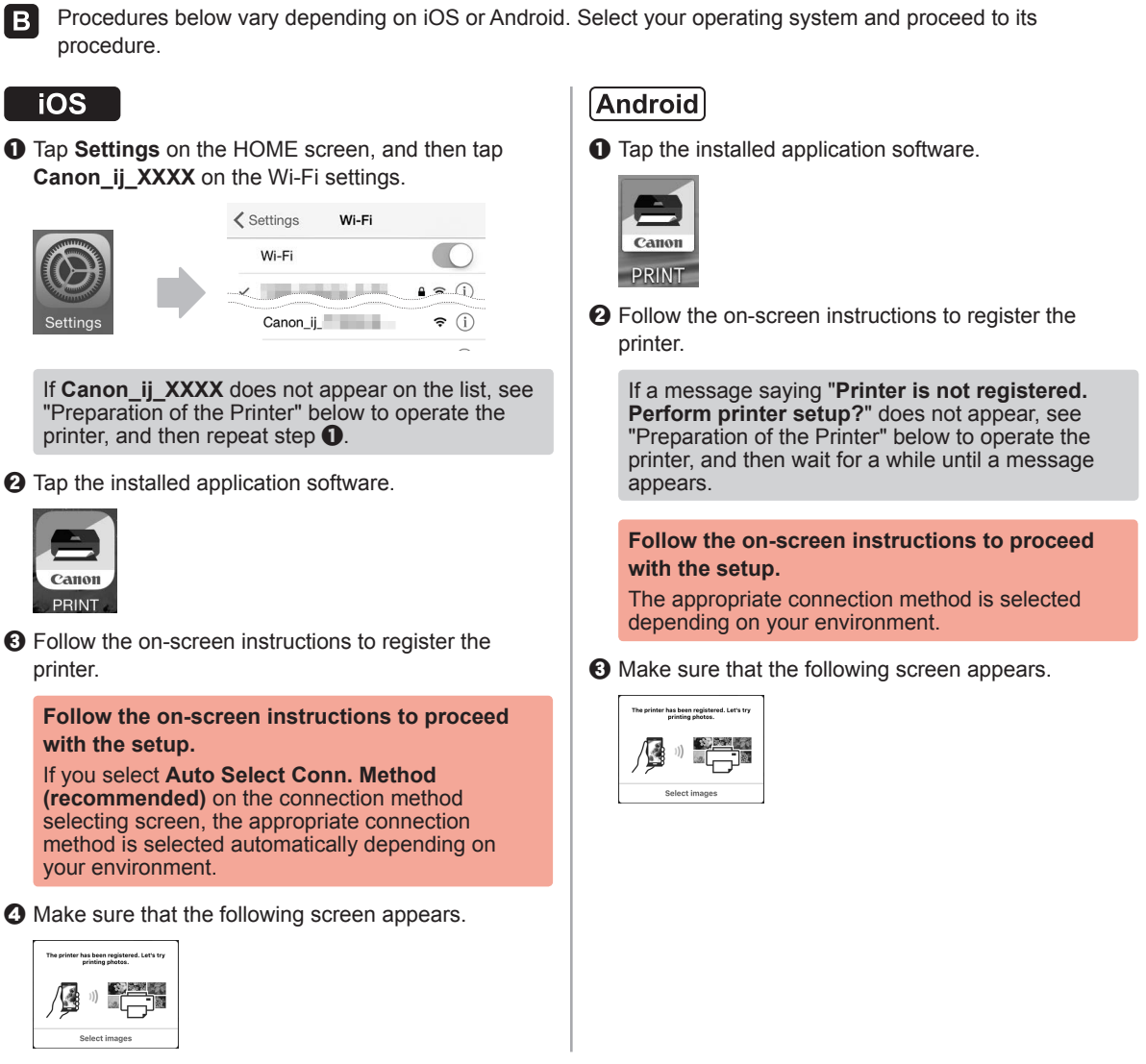

### **The connection with your smartphone is now complete. You can print from your smartphone.**

To print photos, load photo paper. Proceed to "Loading Photo Paper" on page 8.

### **Preparation of the Printer**

- $\bullet$  Tap  $\bullet$  on the printer's touch screen.
- $\Theta$  Tap the icon on the lower left of the HOME screen.

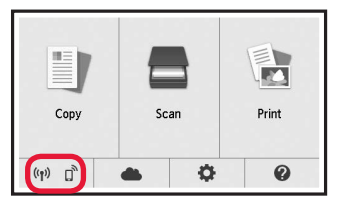

- **@** Tap Yes or No.
- d Tap **LAN settings** > **Wireless LAN** > **Wireless LAN setup** > **Easy wireless connect**.
- $\Theta$  Tap Yes.
- $\Theta$  Return to the operation of your smartphone.

ENGLISH

## **Loading Photo Paper**

Load photo paper in the rear tray.

**1** Open the rear tray cover and pull out the paper support.

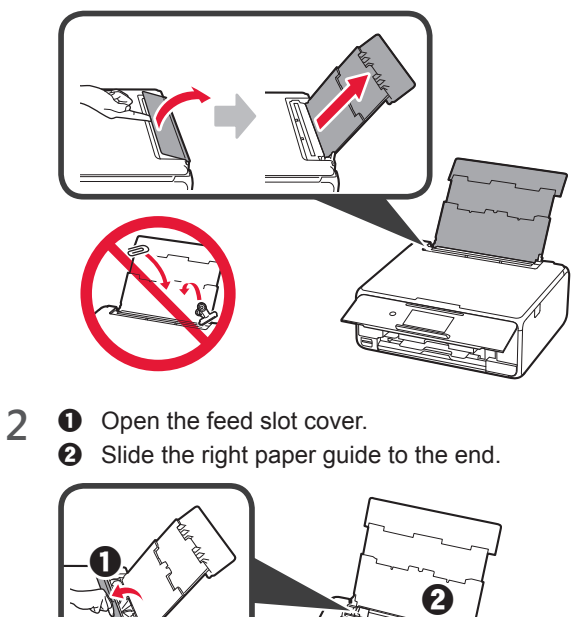

- **3 0** Load several sheets of photo paper with the print side facing up.
	- $\odot$  Slide the right paper guide to align it with the side of the paper stack.

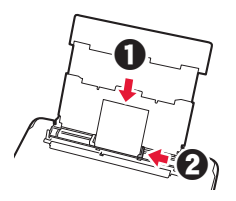

**4** Close the feed slot cover. Read the message on the printer's screen and register the information of the loaded paper.

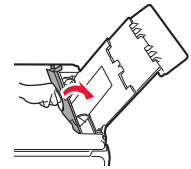

## **Printing Photos Saved on a Memory Card**

You can print photos saved on a memory card with easy operations.

- 
- **1** Make sure the printer is turned on.<br>**2** Load several sheets of photo paper
- **2** Load several sheets of photo paper. **3** Insert the memory card into the card slot.

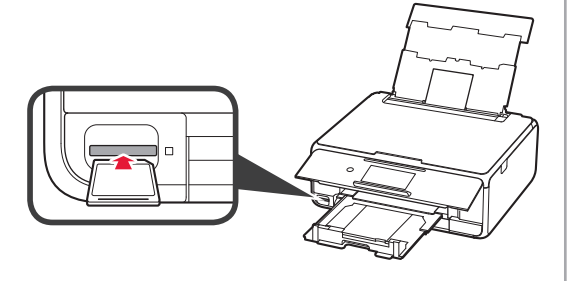

- 4 Select photos to be printed.<br>5 Tap the **Color** button.
	- **5** Tap the **Color** button. The printer starts printing.

## FRANÇAIS **FRANÇAIS**

## **1. Installation de l'imprimante**

Pour la procédure avec l'icône  $\blacksquare$ , vous pouvez regarder les didacticiels vidéo sur l'installation de l'imprimante en accédant à l'URL suivante ou en numérisant les codes QR.

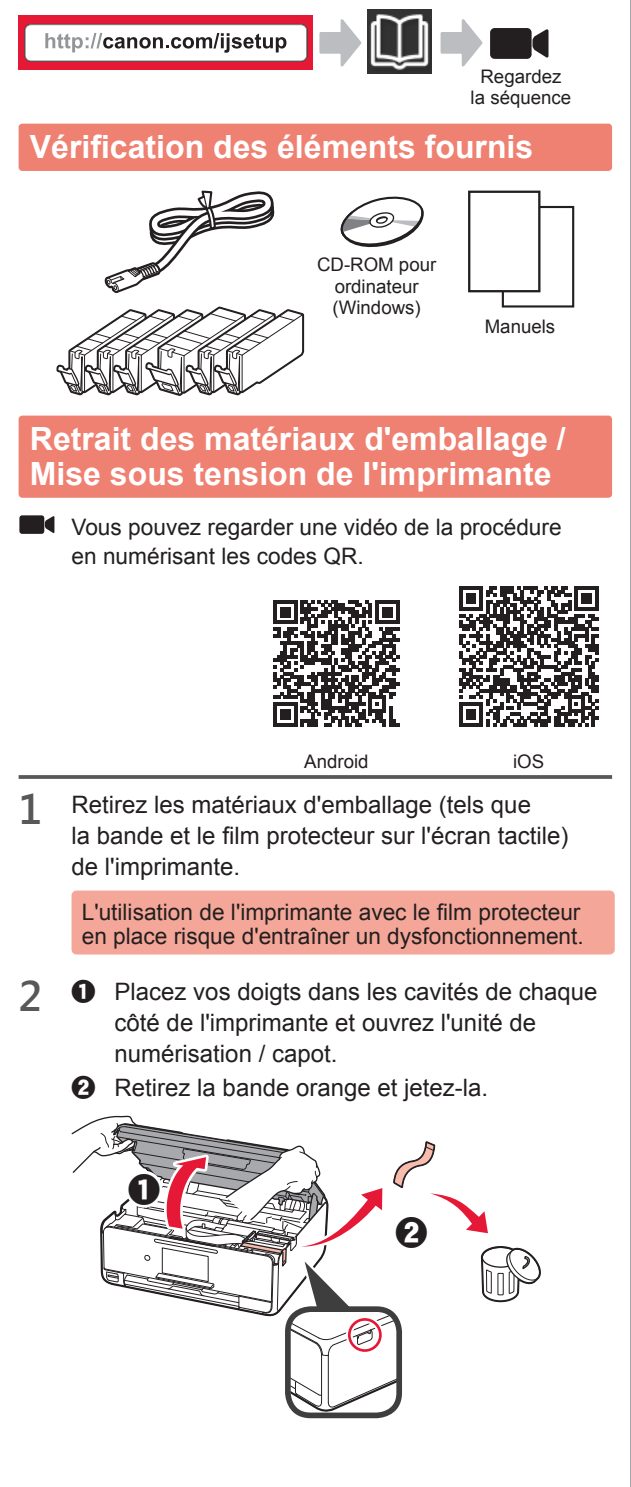

**3** SOULEVEZ l'unité de numérisation / capot, puis fermez-la.

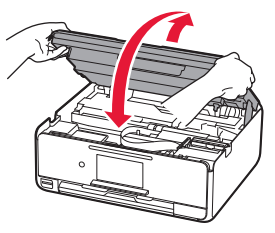

- **4 0** Branchez le cordon d'alimentation.
	- **2** Levez le panneau de contrôle.
	- c Appuyez sur le bouton **MARCHE (ON)**.
	- Ne branchez pas encore de câble USB.

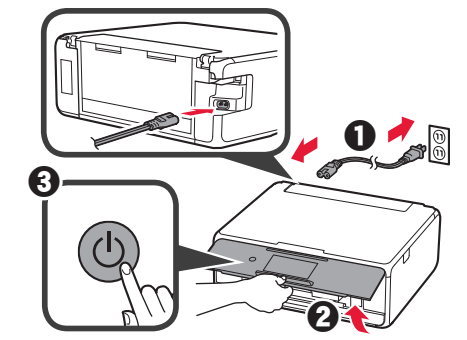

**5** Faites glisser l'écran et touchez la langue à sélectionner.

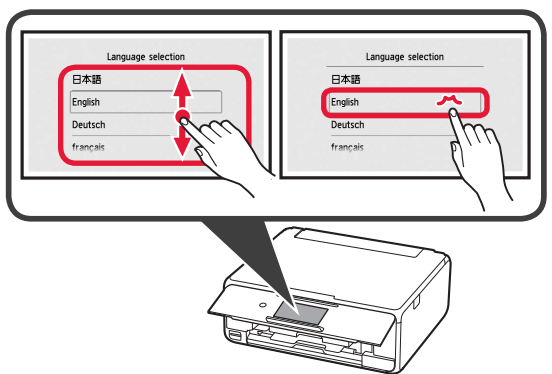

**6** Lisez les messages et suivez les instructions à l'écran.

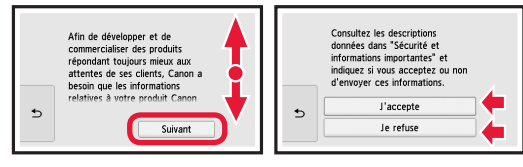

**7** Lisez les messages et touchez **OK**.

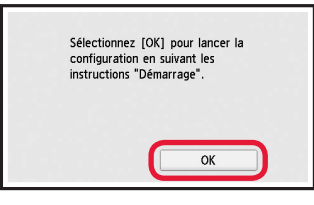

## **Installation de la cartouche d'encre**

**4** Vous pouvez regarder une vidéo de la procédure en numérisant les codes QR.

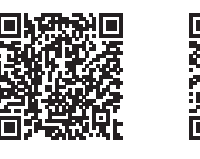

Android iOS

**1** Ouvrez l'unité de numérisation / capot. Évitez tout contact avec le support de tête d'impression (A) jusqu'à l'arrêt du mécanisme.

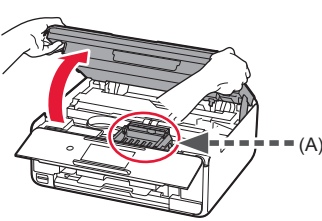

2 **0** Retirez la bande orange. **2** Retirez l'emballage de protection.

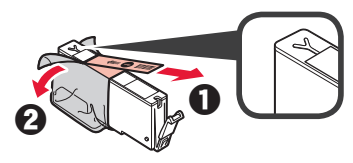

#### Retirez complètement la bande orange.

- **3** Placez vos doigts sur la capsule orange et retirezla DOUCEMENT.
	- (A) Ne poussez pas sur les deux côtés de la cartouche d'encre alors que le trou d'aération en forme de Y est bloqué.
	- (B) Ne pas toucher.

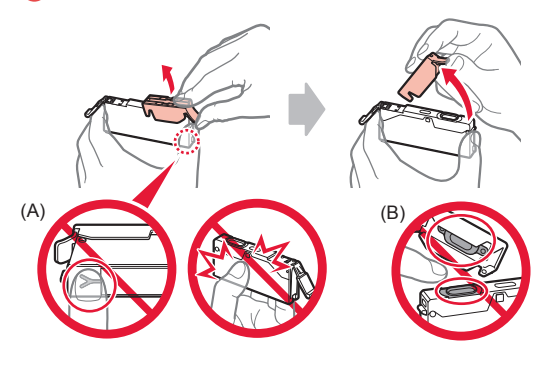

**4** Insérez la cartouche d'encre dans le support de tête d'impression et enfoncez-la fermement jusqu'à entendre un déclic.

Lorsque le voyant s'allume, installez la cartouche d'encre suivante.

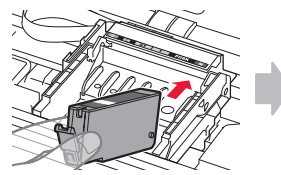

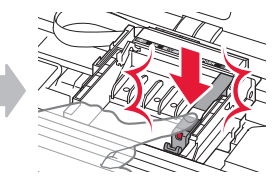

**5** Vérifiez que tous les voyants sont allumés.

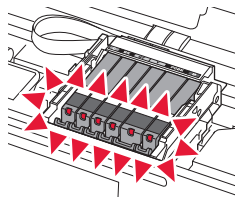

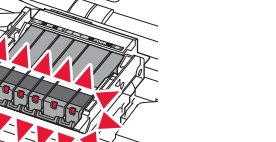

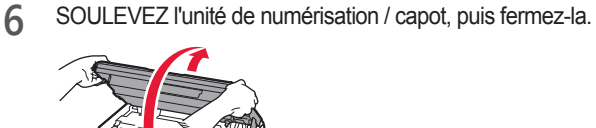

Si un message d'erreur apparaît, vérifiez que les cartouches d'encre sont correctement installées.

## **Chargement du papier / Alignement de la tête d'impression**

Vous pouvez regarder une vidéo de la procédure en numérisant les codes QR.

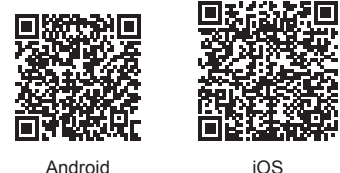

Pour obtenir une impression de meilleure qualité, imprimez un motif pour l'alignement de la tête d'impression et numérisez-le.

- 1 **0** Retirez la cassette.
	- **2** Retirez le couvercle de la cassette.

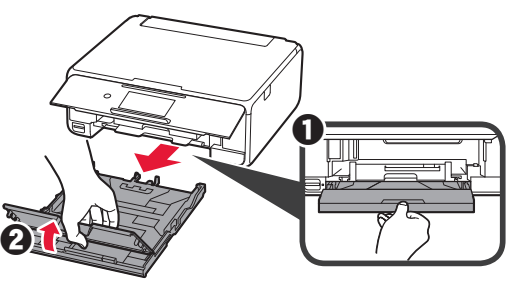

- 2 **0** Tirez la cassette vers l'avant tout en appuyant sur le verrou de la cassette.
	- **2** Ouvrez les quides papier, puis alignez le quide avant avec la marque LTR ou A4.

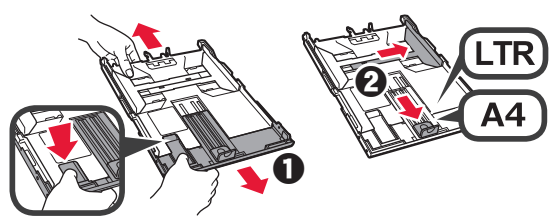

- 3 **0** Chargez plusieurs feuilles de papier ordinaire face à imprimer vers le bas.
	- **2** Faites glisser le quide papier droit de manière à l'aligner avec le côté de la pile de papier.
	- $\Theta$  Alignez la pile de papier avec le guide papier avant.

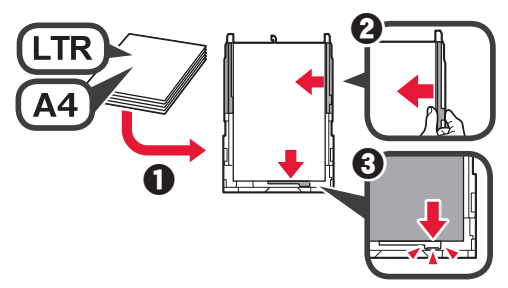

**4** O Attachez le couvercle de la cassette. **2** Insérez la cassette.

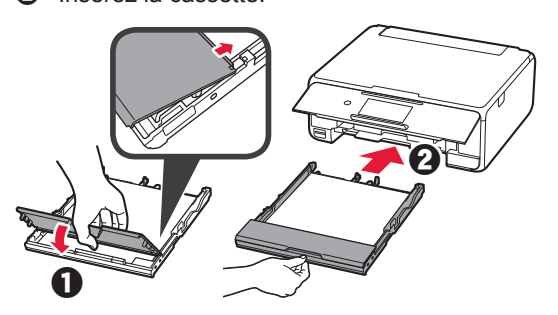

**5** Lisez les messages et touchez **OK**.

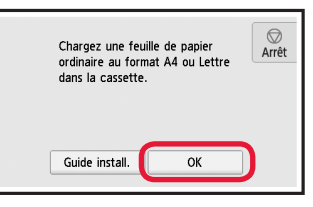

**6** Lorsque le motif pour l'alignement de la tête d'impression est imprimé, touchez **Oui**.

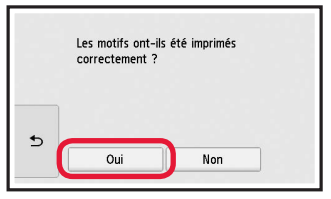

**7** Suivez les instructions qui apparaissent sur l'écran pour charger le motif sur la vitre d'exposition.

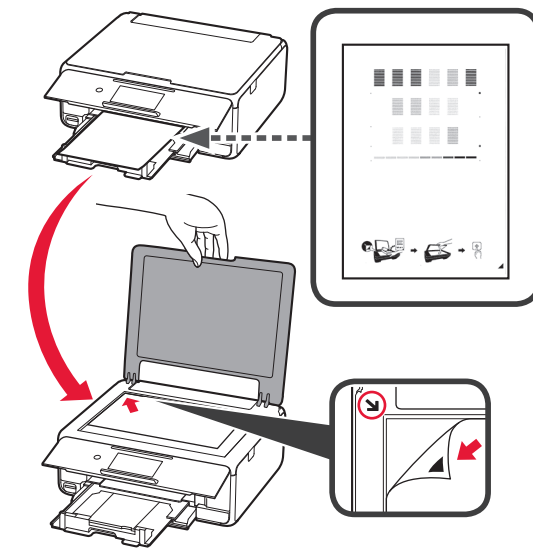

**8** Fermez le capot du scanner et suivez les instructions à l'écran pour toucher **OK**.

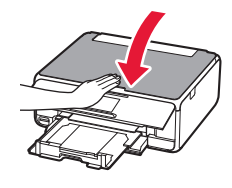

**9** Si l'écran suivant s'affiche, touchez **OK**.

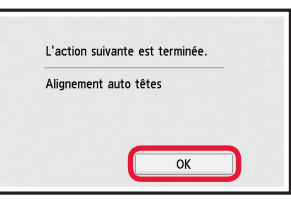

**L'alignement de la tête d'impression est terminé.**

## **Sélection d'une méthode de connexion à l'imprimante**

La méthode de connexion varie selon l'utilisation de l'imprimante. Sélectionnez une méthode de connexion à l'imprimante dans le tableau ci-dessous. Dans la description suivante, les smartphones et les tablettes sont regroupés sous le terme smartphone.

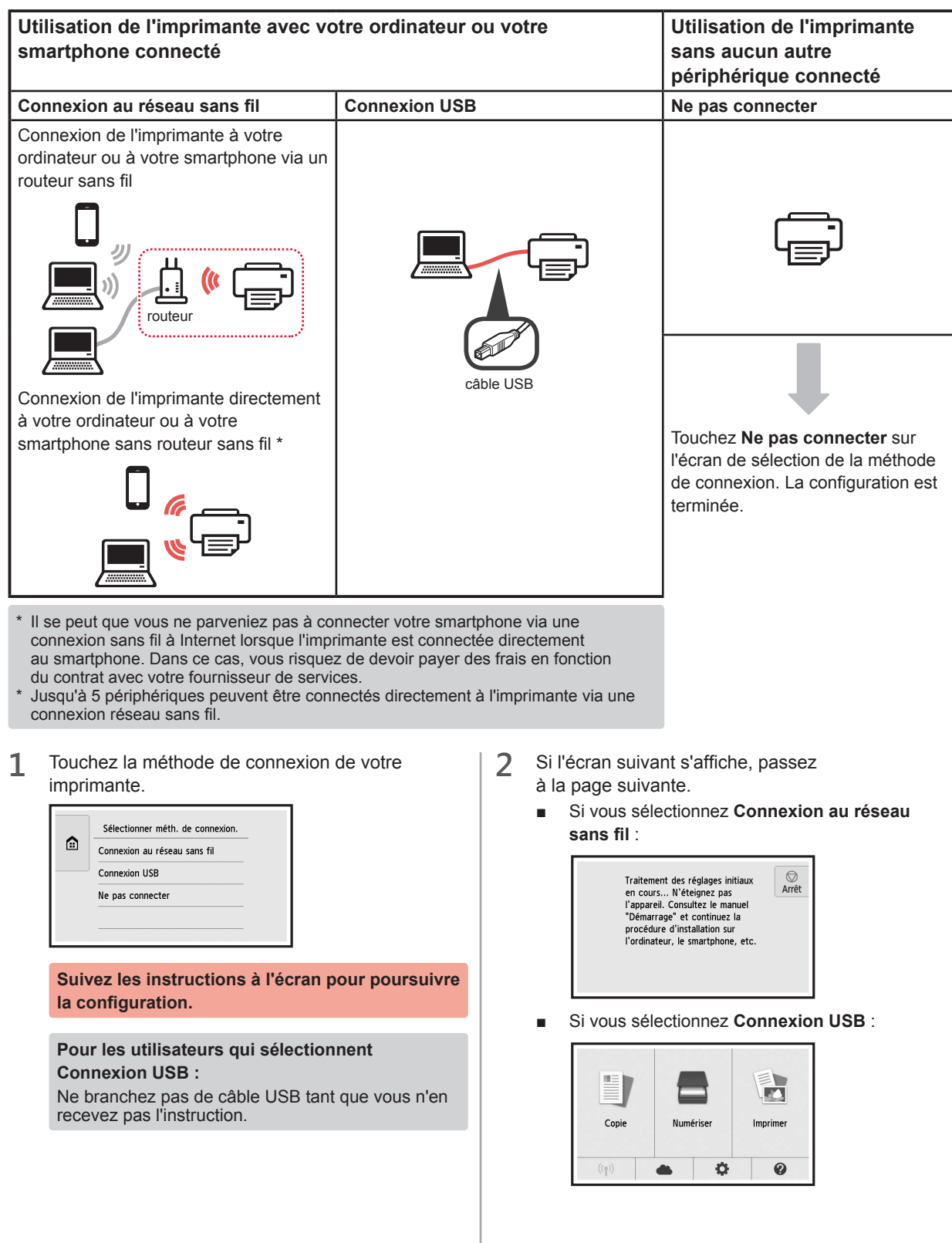

## **2. Connexion avec un ordinateur et un smartphone ou une tablette**

Si vous connectez l'imprimante à votre ordinateur et à votre smartphone, connectez-la d'abord à l'ordinateur. **Pour connecter l'imprimante uniquement à votre smartphone,** reportez-vous à la section « Connexion avec un smartphone », à la page 6.**2** Cliquez sur **Commencer la configuration**. **Connexion avec un ordinateur** Commencer la configuration Vous devez configurer la connexion pour chaque ordinateur. Poursuivez la configuration à partir de l'étape 1 pour chaque ordinateur. Les procédures suivantes s'appliquent à Windows et à Mac OS. Si vous utilisez un ordinateur autre que Windows ou Mac Manuel en ligne OS, par exemple Chrome OS, accédez à « http://canon. com/ijsetup » et suivez les instructions fournies sur le site Web Canon pour configurer votre ordinateur. **1** Sélectionnez une des étapes suivantes **A** ou **B Suivez les instructions à l'écran pour poursuivre**  pour démarrer le fichier de configuration. **la configuration.** A MacOS Windows **Vous pouvez configurer votre smartphone au cours des étapes. Accès au site Web Canon** Dans l'écran suivant, cliquez sur **Instructions** pour  $\bullet$  Accédez au site Web Canon ci-dessous et cliquez poursuivre la configuration de votre smartphone. sur **Configuration**.  $\bullet$ ez imprimer à partir d'un smartphone ou d'une tat http://canon.com/ijsetup **Suivez les instructions à l'écran pour poursuivre la configuration.**  $\odot$  Si l'écran suivant s'affiche, cliquez sur Télécharger. Configuration - **Configuration** En fonction de vos paramètres, l'écran ci-dessus the country of the country of the peut ne pas s'afficher. Dans ce cas, passez à la section « Connexion avec un smartphone » à la Cliquez sur Télécharger à partir de l'ordinateur auquel vous voulez connec page 6 lorsque la connexion avec votre ordinateur est terminée. **6** Démarrez le fichier téléchargé. **3** Si l'écran suivant s'affiche, cliquez sur **Quitter**. **B** Windows Installation terminée **Utilisation du CD d'installation**  $\bullet$  Insérez le CD d'installation dans l'ordinateur. Lorsque vous utilisez Windows 10, Windows 8.1 ou Windows 8 : **2** Cliquez sur ou **Explorateur de fichiers La connexion avec votre ordinateur**  dans la barre des tâches. **est terminée. Vous pouvez imprimer**   $\odot$  Sélectionnez **Ce PC** ou **Ordinateur** dans la partie **à partir de votre ordinateur.** gauche de la fenêtre ouverte. **4** Double-cliquez sur **et l'icône CD-ROM dans la** partie droite de la fenêtre.

\* Si le contenu du CD-ROM s'affiche, double-cliquez

sur **MSETUP4.EXE**.

### **Connexion avec un smartphone**

Vous devez configurer la connexion pour chaque smartphone. Poursuivez la configuration à partir de l'étape 1 pour chaque smartphone.

#### **Préparation**

- Activez Wi-Fi sur votre smartphone.
- Si vous avez un routeur sans fil, connectez votre smartphone au routeur sans fil.
- \* Pour le fonctionnement, reportez-vous aux manuels de votre smartphone et du routeur sans fil ou prenez contact avec les fabricants.

**1** Installez le logiciel d'application Canon PRINT Inkjet/SELPHY sur votre smartphone.

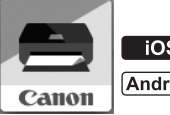

: Recherchez « Canon PRINT » dans App Store.

: Recherchez « Canon PRINT » dans Google Play.

Vous pouvez également accéder au site Web Canon en numérisant le code QR.

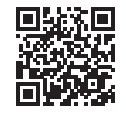

**2** Vérifiez l'affichage sur l'imprimante.

L'écran s'éteint si aucune action n'est effectuée pendant environ 10 minutes. Touchez l'écran tactile pour afficher l'écran.

- Si l'écran suivant s'affiche : Vérifiez l'icône dans la partie inférieure gauche, puis passez à l'étape **A** ou **B**.
- Si l'écran suivant s'affiche : Passez à l'étape **B**.

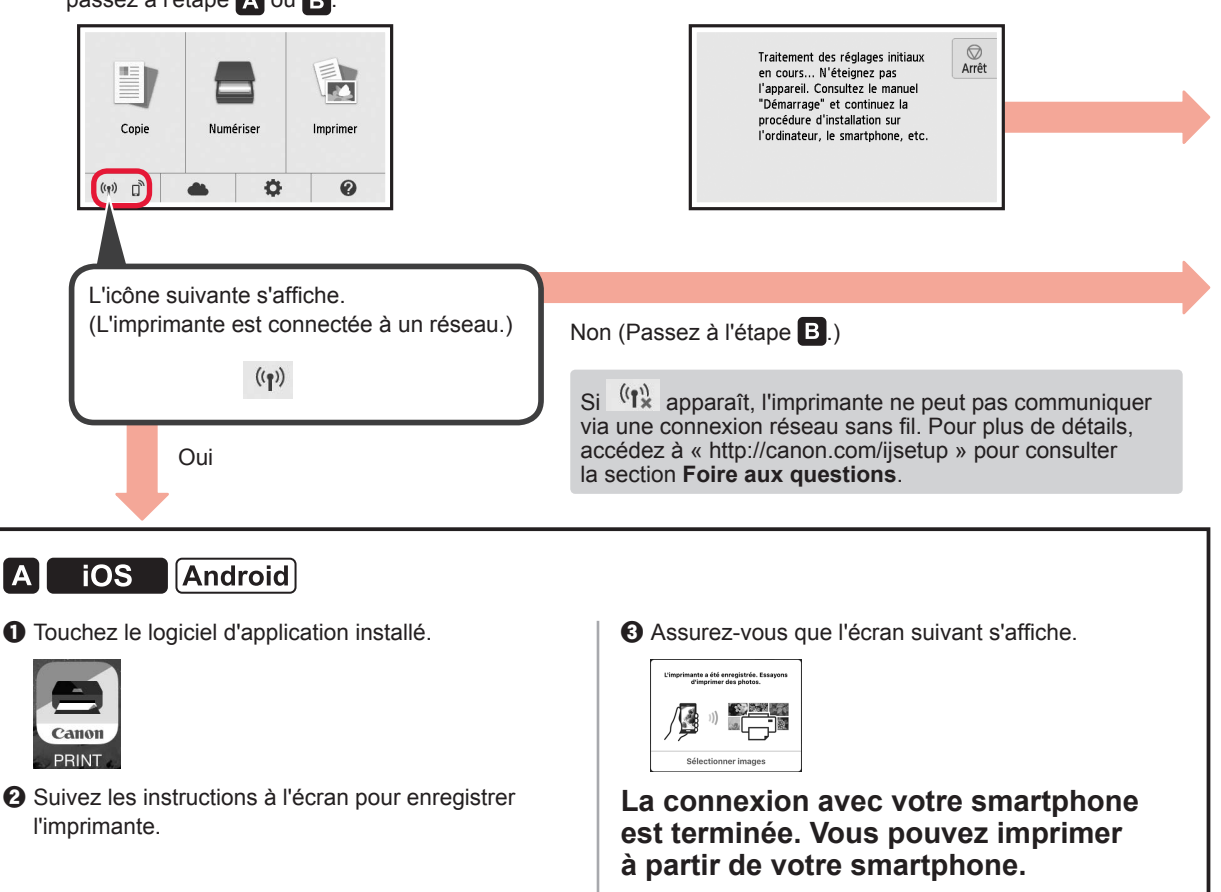

Pour imprimer des photos, chargez du papier photo. Passez à la section « Chargement de papier photo », à la page 8.

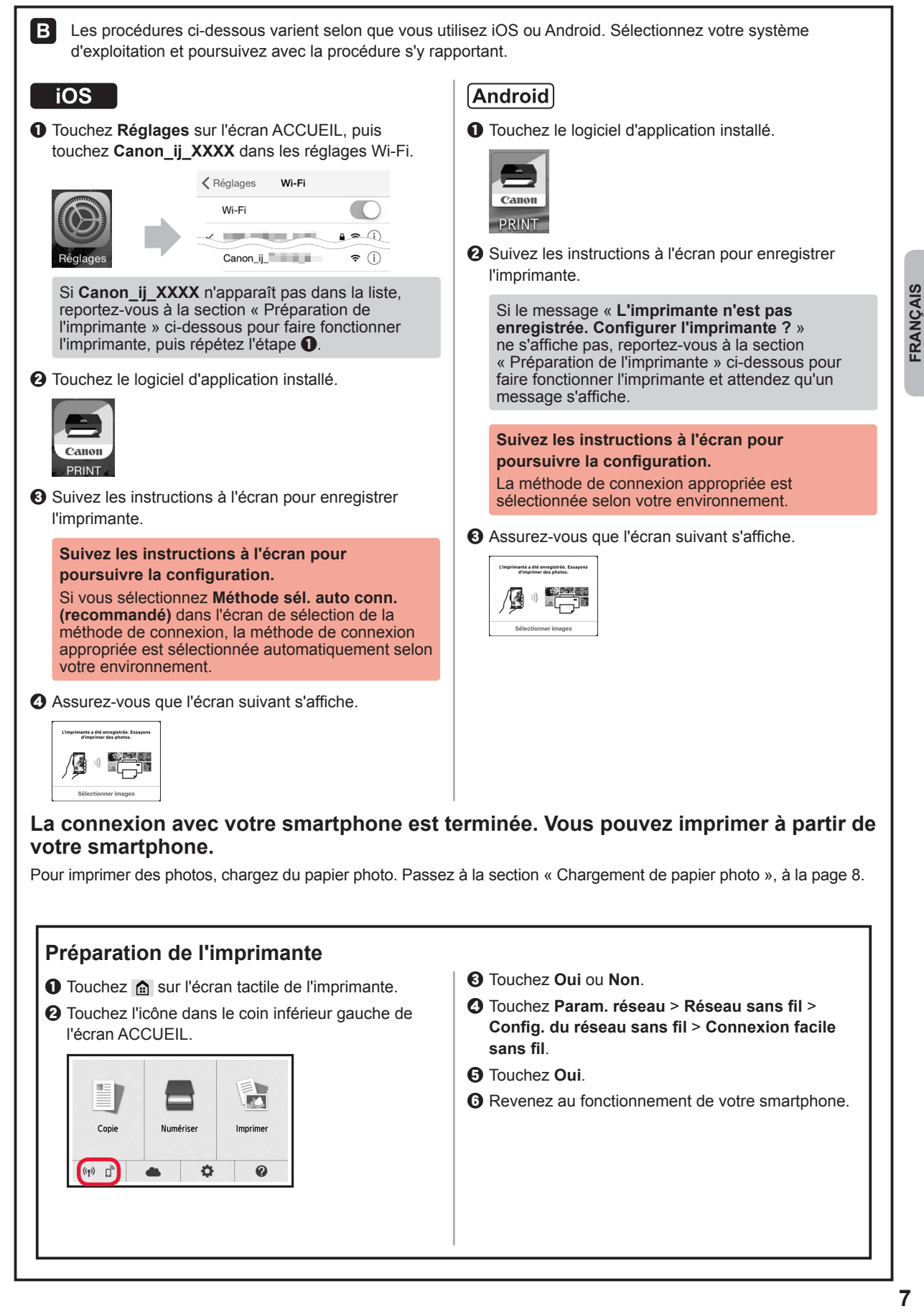

**FRANCAIS** 

## **Chargement de papier photo**

Chargez du papier photo dans le réceptacle arrière.

**1** Ouvrez le couvercle du réceptacle arrière et retirez le support papier.

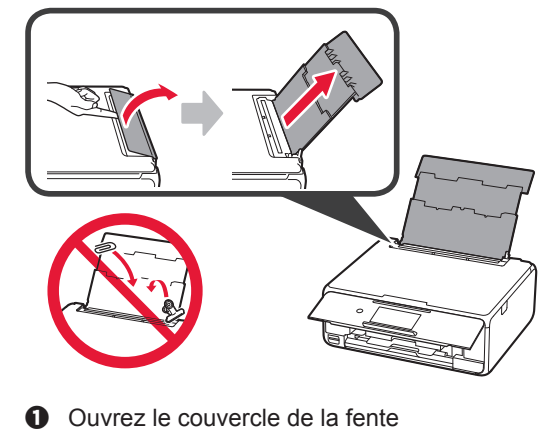

- 2 **0** Ouvrez le couvercle de la fente d'alimentation.
	- **2** Faites glisser le guide papier de droite vers l'extrémité.

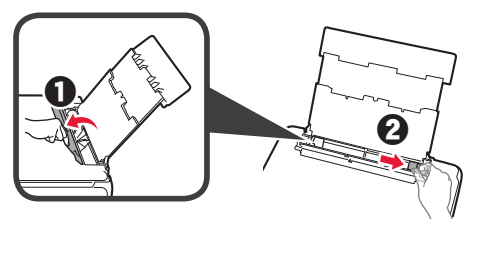

- **3** O Chargez plusieurs feuilles de papier photo face à imprimer vers le haut.
	- $\odot$  Faites glisser le guide papier droit de manière à l'aligner avec le côté de la pile de papier.

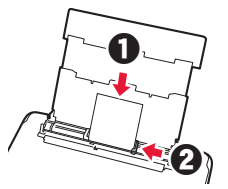

**4** Fermez le couvercle de la fente d'alimentation. Lisez le message sur l'écran de l'imprimante et enregistrez les informations du papier chargé.

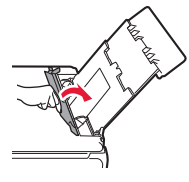

## **Impression de photos enregistrées sur une carte mémoire**

Vous pouvez facilement imprimer des photos enregistrées sur une carte mémoire.

- 1 Assurez-vous que l'imprimante est sous tension.<br>2 Chargez plusieurs feuilles de papier photo.
- 
- 2 Chargez plusieurs feuilles de papier photo.<br>3 Insérez la carte mémoire dans l'emplaceme **3** Insérez la carte mémoire dans l'emplacement de carte.

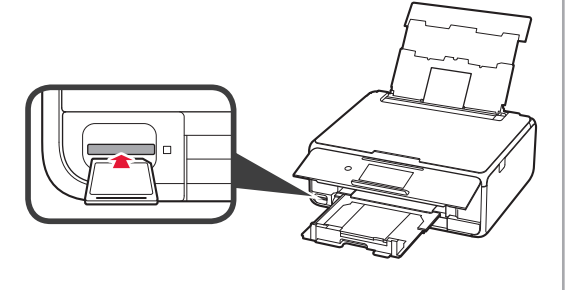

- 4 Sélectionnez des photos à imprimer.<br>5 Touchez le bouton **Couleur**.
- **5** Touchez le bouton **Couleur**. L'imprimante lance l'impression.

## **1. Установка принтера**

Для получения информации о процедуре со значком посмотрите видеоруководства по установке принтера, перейдя по следующему URL-адресу или отсканировав QR-коды.

$$
\fbox{\hbox{\tt http://canon.com/ijsetup}}\quad\qquad\qquad\qquad\qquad\qquad\qquad
$$

мотреть фильм

### **Проверка комплектации**

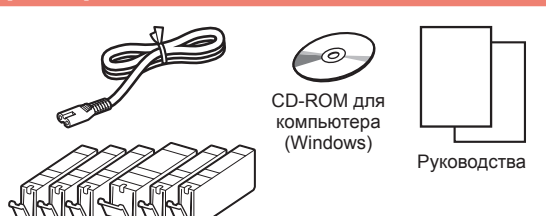

## **Снятие защитных материалов и включение принтера**

Узнать о процедуре можно, посмотрев видеоролик или отсканировав QR-коды.

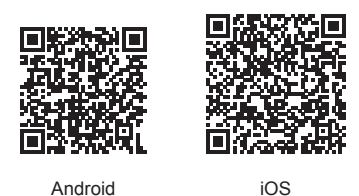

**1** Снимите упаковочные материалы (например, ленту и защитную пленку на сенсорном экране) с внешних поверхностей принтера.

> Использование принтера без удаления защитной пленки может нарушить его работу.

- 2 **0** Взявшись пальцами за углубления с обеих сторон принтера, откройте модуль сканирования / крышку.
	- $\Theta$  Снимите и утилизируйте оранжевую ленту.

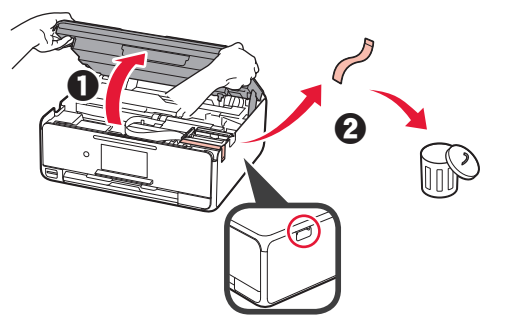

**3** ПРИПОДНИМИТЕ модуль сканирования / крышку, а затем закройте.

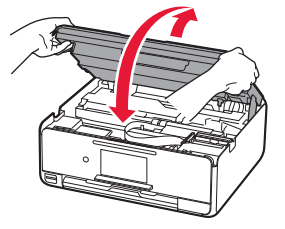

- $\boldsymbol{\Delta}$   $\boldsymbol{\Theta}$  Подключите кабель питания.
	- Поднимите панель управления.
	- $\Theta$  Нажмите кнопку ВКЛ (ON).
	- $\bigcirc$  Пока не подключайте USB-кабель.

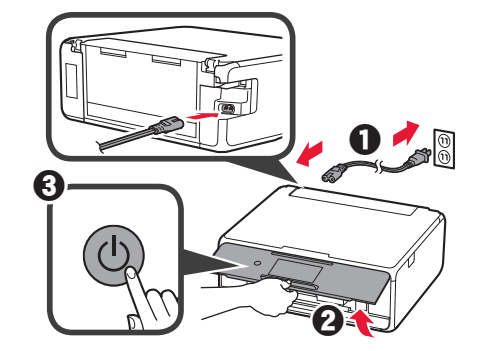

**5** Проведите по экрану и коснитесь нужного языка.

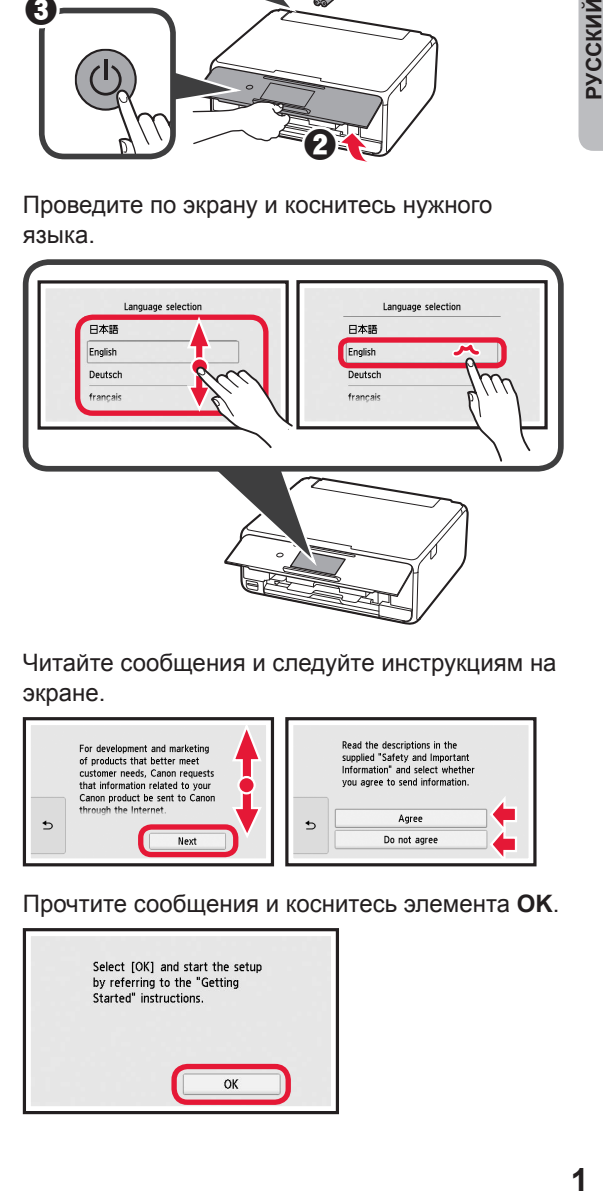

**6** Читайте сообщения и следуйте инструкциям на экране.

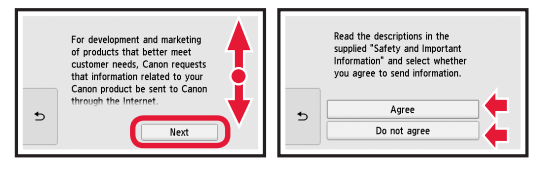

**7** Прочтите сообщения и коснитесь элемента **OK**.

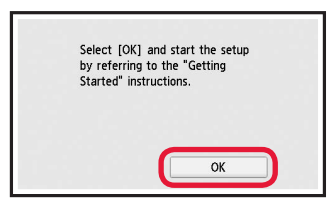

### **Установка чернильного контейнера**

Узнать о процедуре можно, посмотрев видеоролик или отсканировав QR-коды.

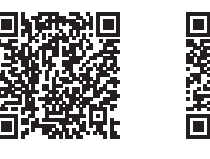

Android iOS

**1** Откройте модуль сканирования / крышку. **N** Не прикасайтесь к держателю печатающей головки (A) до его полной остановки.

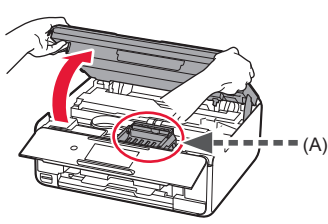

**2 • В** Удалите оранжевую ленту. • Снимите защитную упаковку.

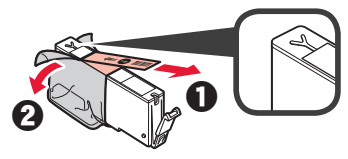

Полностью удалите оранжевую ленту.

- **3** Подденьте оранжевый колпачок пальцем и ОСТОРОЖНО снимите его.
	- (A) Не сдавливайте чернильный контейнер с заблокированным вентиляционным отверстием Y-образной формы.
	- $\bigcirc$  (B) Не прикасайтесь.

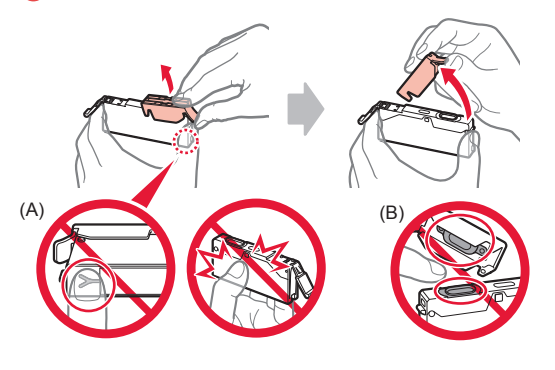

**4** Вставьте чернильный контейнер в держатель печатающей головки и опускайте вниз до упора, пока он не зафиксируется на месте.

Когда загорится индикатор, установите следующий чернильный контейнер.

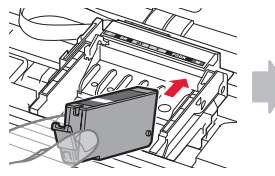

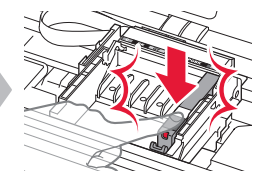

**5** Убедитесь, что все индикаторы горят.

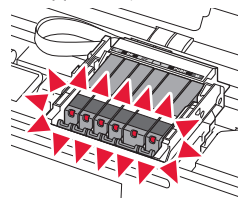

**6** ПРИПОДНИМИТЕ модуль сканирования / крышку, а затем закройте.

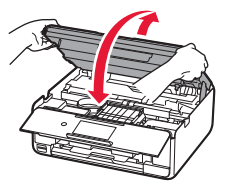

При появлении сообщения об ошибке проверьте правильность установки чернильных контейнеров.

## **Загрузка бумаги и выравнивание печатающей головки**

Узнать о процедуре можно, посмотрев видеоролик или отсканировав QR-коды.

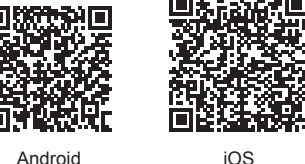

Чтобы улучшить качество печати, напечатайте образец для выравнивания печатающих головок и отсканируйте его.

- **1 Извлеките кассету.** 
	- О Снимите крышку кассеты.

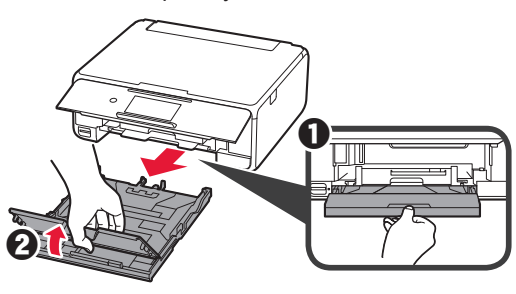

- **2 ©** Выдвиньте кассету вперед, нажимая при этом на фиксатор, расположенный на ней.
	- $\bullet$  Откройте направляющие бумаги и совместите переднюю направляющую с меткой LTR или A4.

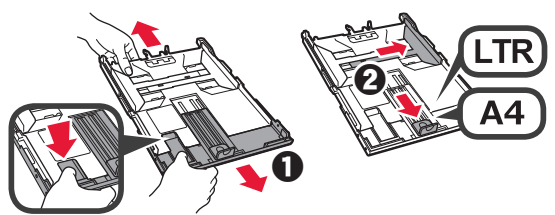

- **3 0** Загрузите несколько листов обычной бумаги лицевой стороной вниз.
	- $\Theta$  Передвиньте правую направляющую бумаги до совмещения со стопкой бумаги.
	- c Совместите стопку бумаги с направляющей бумаги спереди.

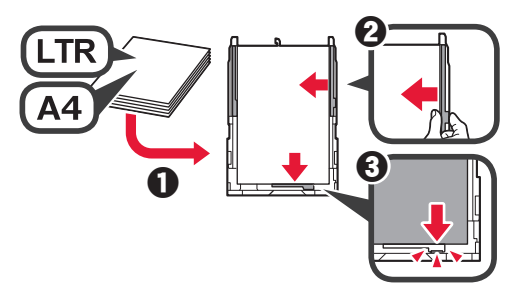

- **4 Присоедините крышку кассеты.** 
	- Вставьте кассету.

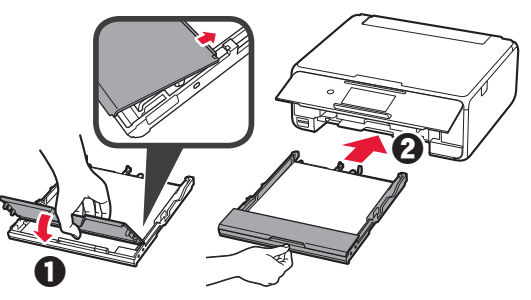

**5** Прочтите сообщения и коснитесь элемента **OK**.

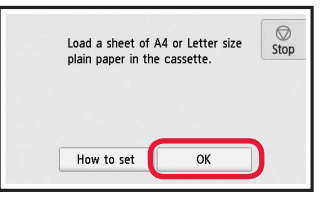

**6** После завершения печати образца для выравнивания печатающей головки коснитесь элемента **Да (Yes)**.

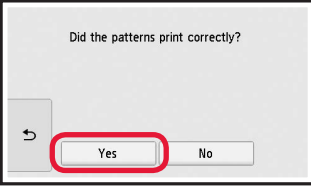

**7** Следуя указаниям на экране, загрузите образец на стекло рабочей поверхности.

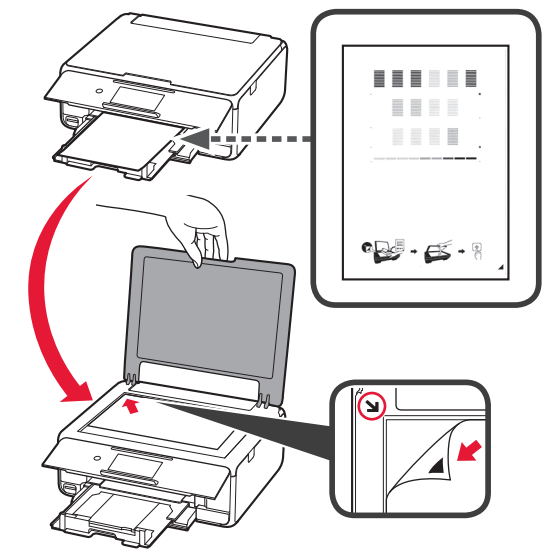

**8** Закройте крышку сканера, а затем, следуя инструкциям на экране, нажмите **OK**.

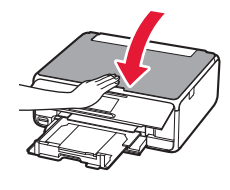

**9** При появлении следующего экрана коснитесь кнопки **OK**.

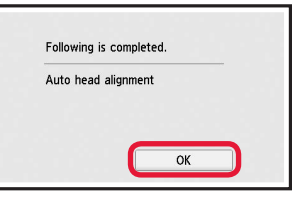

**Выравнивание печатающих головок завершено.**

### **Выбор метода подключения принтера**

Метод подключения может отличаться в зависимости от вариантов использования принтера. Выберите метод подключения принтера, используя приведенную ниже таблицу. В следующем описании смартфоны и планшеты вместе именуются «смартфон».

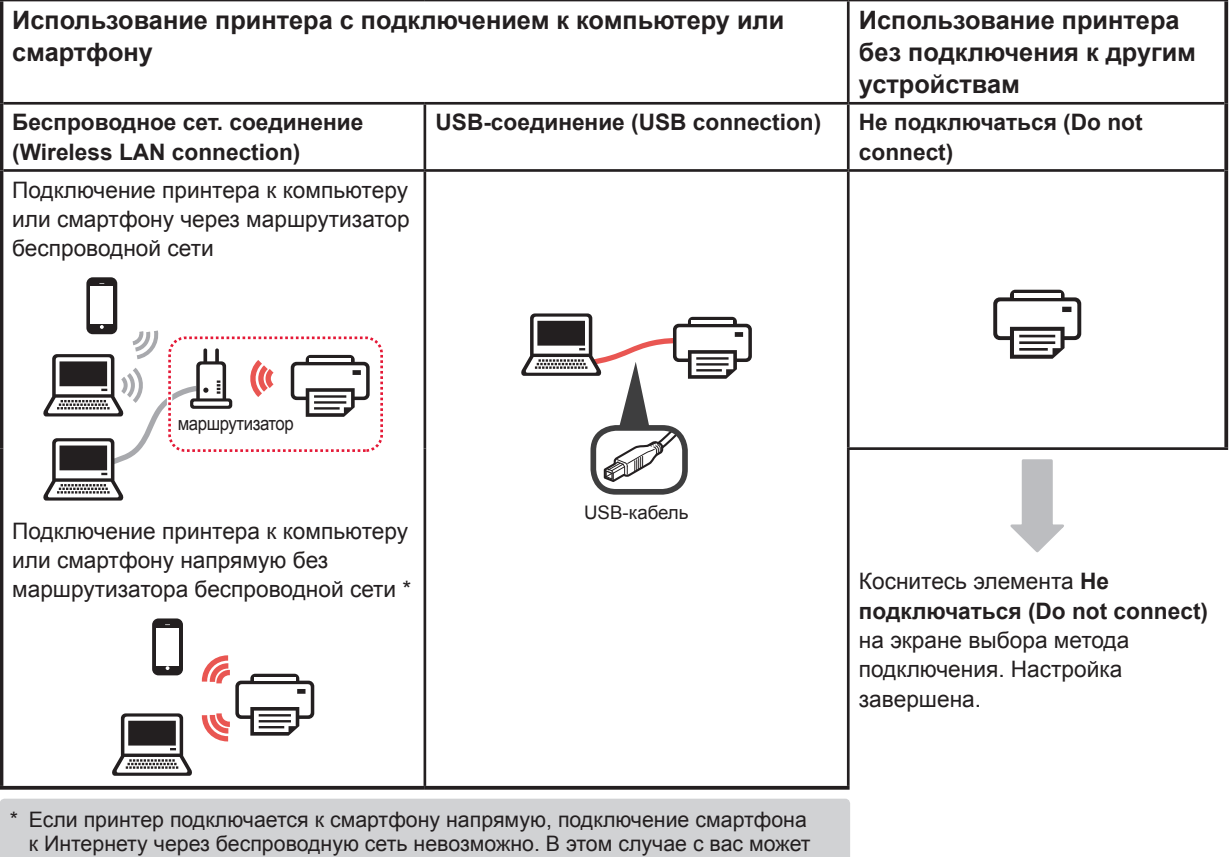

взиматься дополнительная плата по условиям контракта с поставщиком услуг. По беспроводной сети к принтеру можно напрямую подключить до 5 устройств одновременно.

**1** Выберите метод подключения принтера.

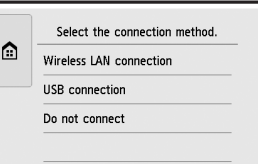

**Следуйте инструкциям на экране, чтобы продолжить настройку.**

#### **Для тех, кто выбрал USB-соединение (USB connection):**

Не подключайте USB-кабель до получения инструкции.

- **2** При появлении указанного ниже экрана перейдите на следующую страницу.
	- Если выбрано значение **Беспроводное сет. соединение (Wireless LAN connection)**:

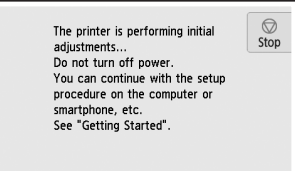

■ Если выбрано значение **USB-соединение (USB connection)**:

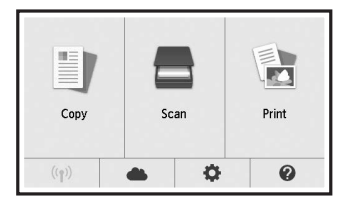

## **2. Подключение к компьютеру и смартфону или планшету**

Если необходимо подключить принтер одновременно к компьютеру и смартфону, сначала подключите его к компьютеру.

**Для подключения принтера только к смартфону** перейдите в раздел «Подключение к смартфону» на стр. 6.

#### **Подключение к компьютеру**

Необходимо выполнить процесс настройки подключения на каждом компьютере. Продолжайте настройку для каждого компьютера, начиная с действия 1.

Ниже описана процедура подключения для ОС Windows и Mac OS.

Если вы используете другую операционную систему, кроме Windows и Mac OS, например Chrome OS, пройдите по ссылке http://canon.com/ijsetup, а затем выполните инструкции на официальном сайте Canon для настройки компьютера.

**1** Для запуска файла установки выполните действия, описанные в окошке А или в ниже.

## A MacOS Windows

#### **С помощью веб-сайта Canon**

 $\bullet$  Посетите веб-сайт Canon по указанному ниже адресу и нажмите **Настройка**.

http://canon.com/ijsetup

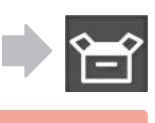

**Следуйте инструкциям на экране, чтобы продолжить настройку.** 

 $\odot$  При появлении следующего экрана нажмите Загрузить.

the financial control of THE R. P. LEWIS CO., LANSING MICH. oad on the computer to which you want to c

В Запустите загруженный файл.

## **B** Windows

Setup - **Williams** -

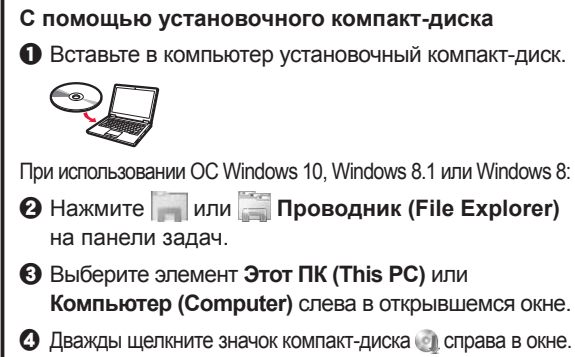

\* Когда отобразится содержимое компакт-диска, дважды щелкните файл **MSETUP4.EXE**.

**2** Щелкните **Начать настройку (Start Setup)**.

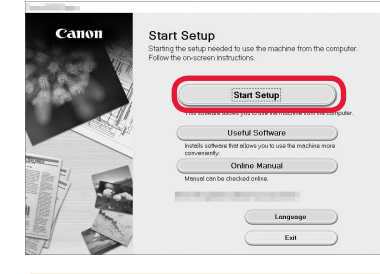

**Следуйте инструкциям на экране, чтобы продолжить настройку.**

#### **Настройку смартфона можно выполнить между выполнением действий.**

Чтобы продолжить настройку смартфона, щелкните **Инструкции (Instructions)** на следующем экране.

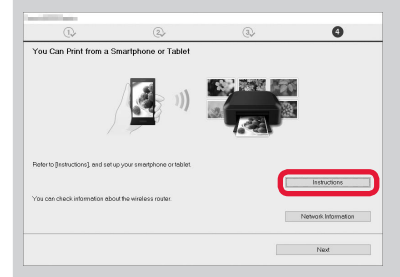

- В зависимости от настроек вышеупомянутый экран может не отображаться. В этом случае после подключения к компьютеру перейдите в раздел «Подключение к смартфону» на стр. 6.
- **3** При появлении следующего экрана нажмите **Выход (Exit)**.

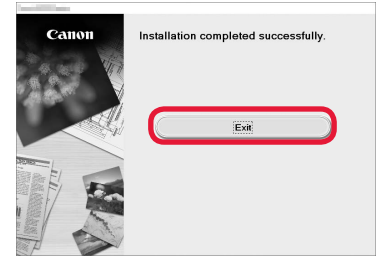

**Подключение к компьютеру выполнено. Теперь вы можете выполнять печать с компьютера.**

### **Подключение к смартфону**

Настройку подключения необходимо выполнить для каждого смартфона. Продолжайте настройку для каждого смартфона, начиная с действия 1.

#### **Подготовка**

- Включите Wi-Fi на смартфоне.
- В случае наличия маршрутизатора беспроводной сети подключите к нему смартфон.
- \* Для получения информации о том, как это сделать, см. руководство по эксплуатации смартфона и маршрутизатора беспроводной сети или обратитесь к их производителям.
- **1** Установите на смартфон приложение Canon PRINT Inkjet/SELPHY.

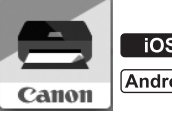

**tos** : выполните поиск приложения Canon PRINT в магазине App Store.

: выполните поиск приложения Canon PRINT в магазине Google Play.

Или перейдите на веб-сайт Canon, отсканировав QR-код.

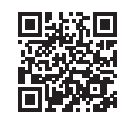

**2** Проверьте отображение на принтере.

Экран выключается, если устройство не используется в течение 10 минут. Чтобы отобразить экран, легко коснитесь сенсорного экрана.

- При появлении указанного ниже экрана: Проверьте значок в левом нижнем углу, а затем перейдите к п. А или В.
- При появлении указанного ниже экрана: Перейдите к п. В.

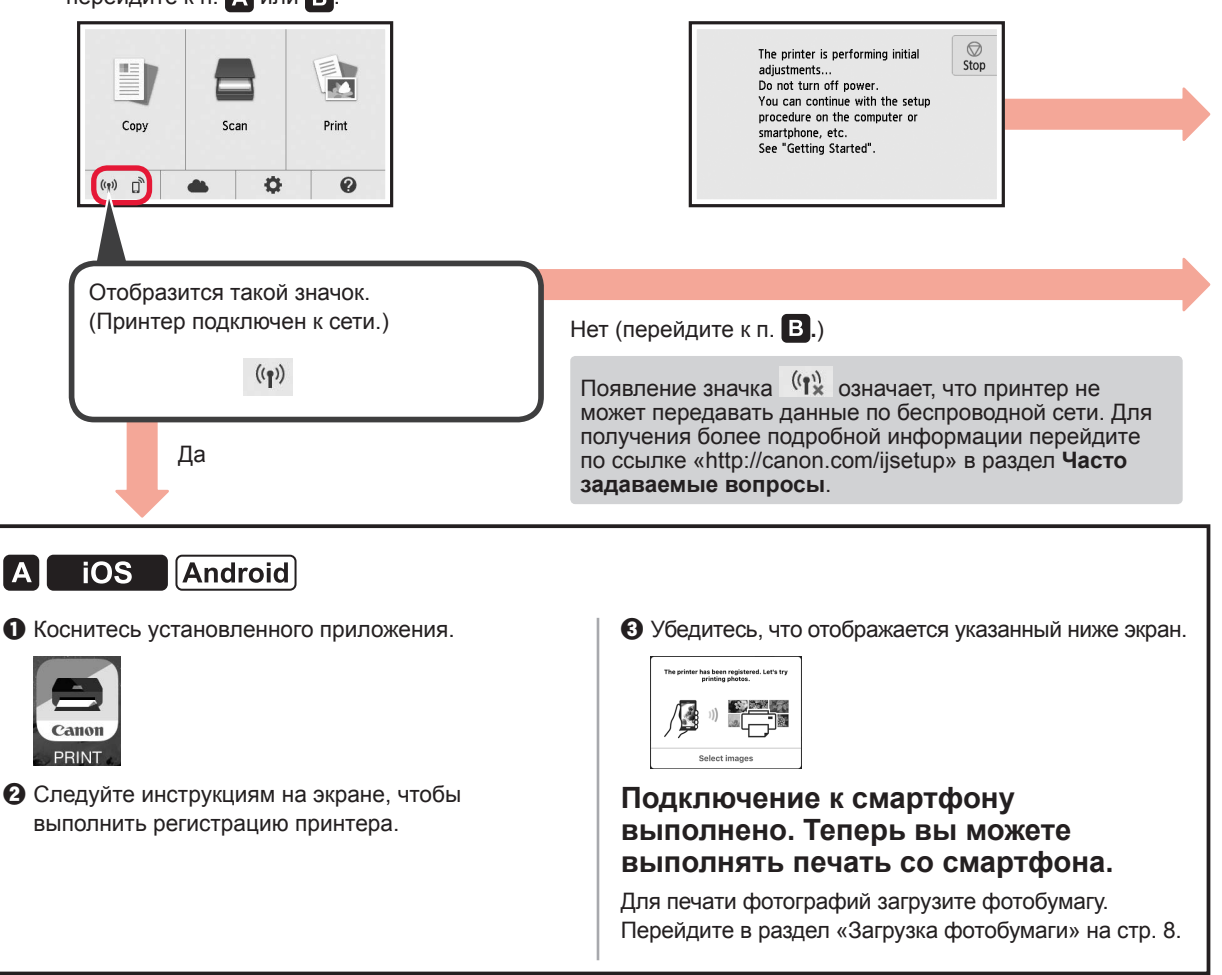

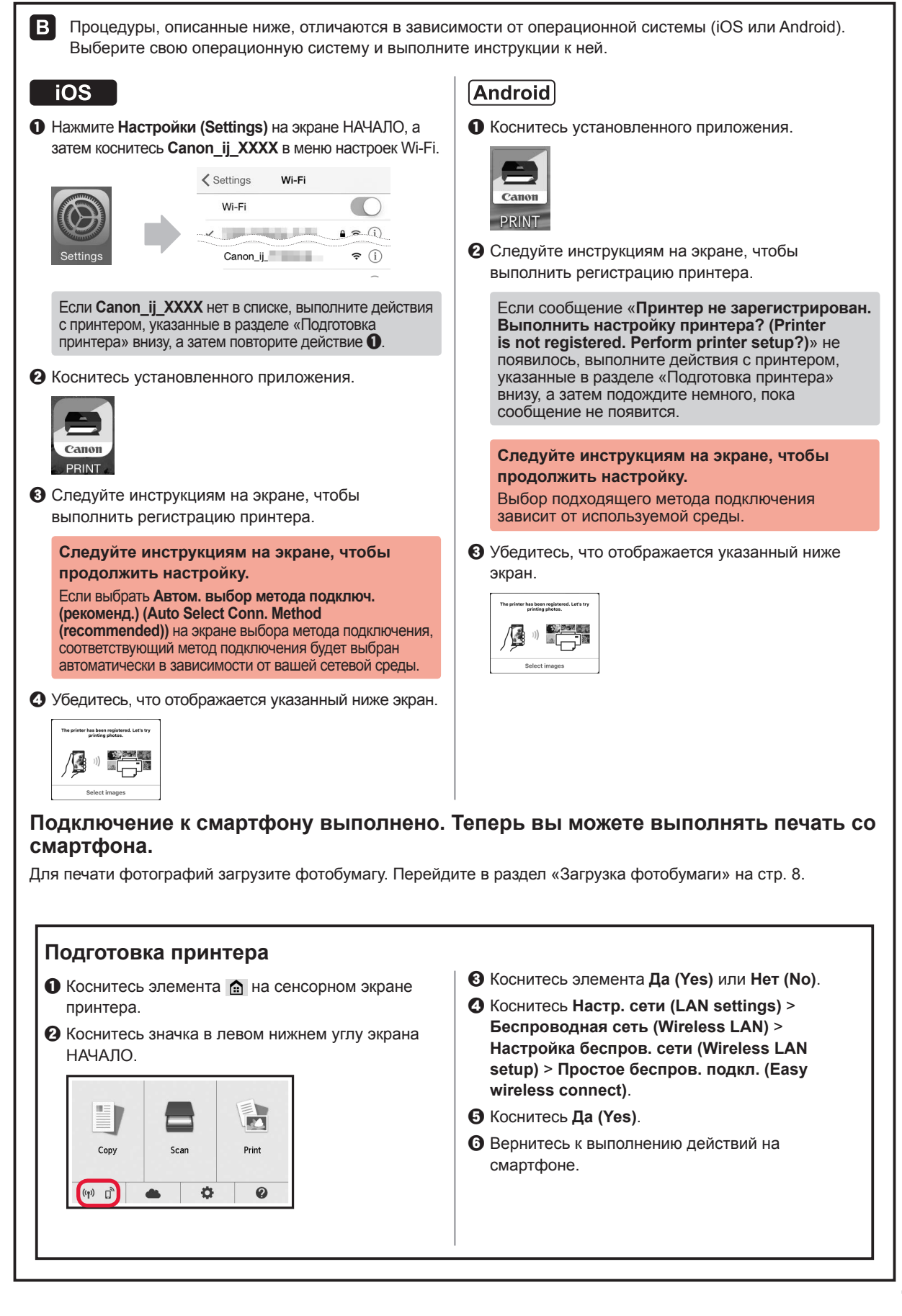

**РУССКИЙ**  $\bullet$  **7**  $\bullet$ 

## **Загрузка фотобумаги**

Загрузите фотобумагу в задний лоток.

**1** Откройте крышку заднего лотка и выдвиньте упор для бумаги.

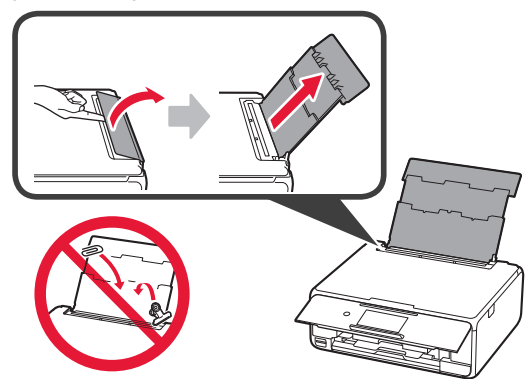

2 **0** Откройте крышку отверстия для подачи. b Сдвиньте правую направляющую бумаги до конца.

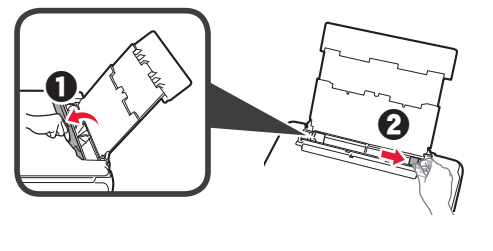

- **3 0** Загрузите несколько листов фотобумаги лицевой стороной вверх.
	- b Передвиньте правую направляющую бумаги до совмещения со стопкой бумаги.

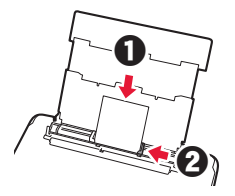

**4** Закройте крышку отверстия для подачи. Прочтите сообщение на экране принтера и зарегистрируйте сведения о загруженной бумаге.

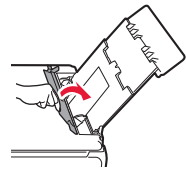

## **Печать фотографий, сохраненных на карте памяти**

Печатайте фотографии, сохраненные на карте памяти, с помощью нескольких простых шагов.

- **1** Убедитесь в том, что питание принтера включено.
- 2 Загрузите несколько листов фотобумаги.<br>**2** Вставьте карту памяти в слот карты памя
- **3** Вставьте карту памяти в слот карты памяти.

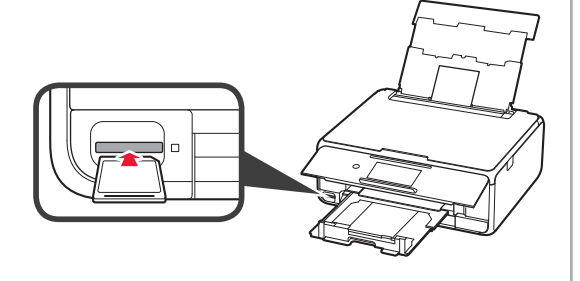

- **4** Выберите фотографии, которые нужно напечатать.
- **5** Коснитесь кнопки **Цветной (Color)**. Принтер начнет печать.

## **1. Установлення принтера**

Процедура зі значком  $\blacksquare$ . можна переглянути відеоуроки з установлення принтера. Для цього перейдіть за такою URL-адресою або відскануйте QR-коди.

http://canon.com/iisetup

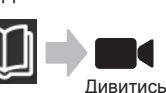

відеоролик

## **Перевірка комплектації**

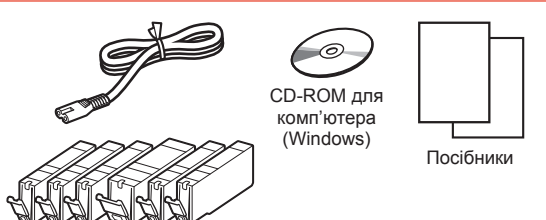

## **Зняття пакувальних матеріалів і ввімкнення принтера**

Процедуру можна побачити у відео. Для цього відскануйте QR-коди.

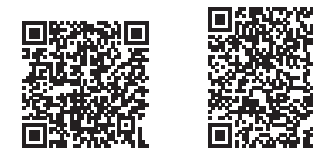

Android iOS

**1** Зніміть пакувальні матеріали (наприклад, стрічку та захисну плівку на сенсорному екрані) із зовнішньої частини принтера.

> Якщо принтер використовується з приєднаною захисною стрічкою, це може спричинити несправність.

- **2 ©** Візьміться пальцями за виїмки з обох боків принтера та відкрийте модуль сканування / кришку.
	- Зніміть жовтогарячу стрічку та викиньте її.

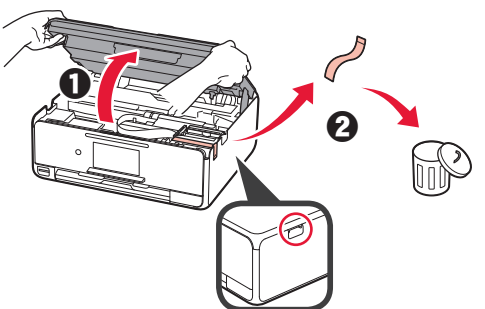

**3** ПІДНІМІТЬ модуль сканування / кришку, потім закрийте цей компонент.

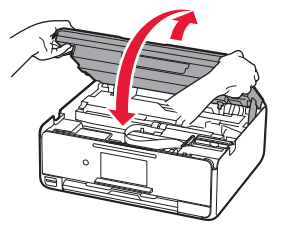

- **4 Приєднайте шнур живлення.** 
	- Підніміть панель керування.
	- $\Theta$  Натисніть кнопку УВІМК. (ON).
	- $\bigcirc$  Не приєднуйте USB-кабель на цьому етапі.

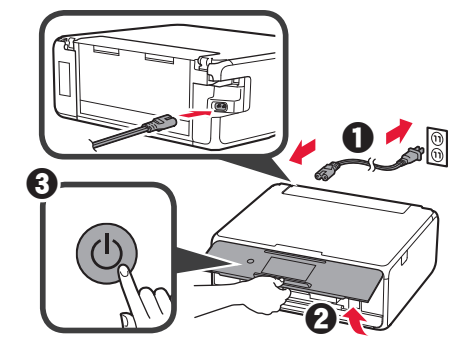

**5** Перетягніть екран і торкніться мови, яку слід вибрати.

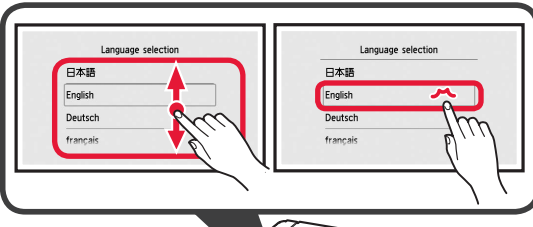

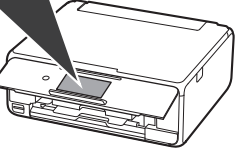

**6** Прочитайте повідомлення та дотримуйтесь інструкцій, які з'являтимуться на екрані.

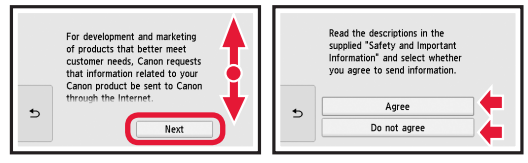

**7** Прочитайте повідомлення й торкніться кнопки **OK**.

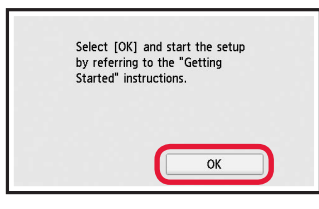

### **Установлення чорнильниці**

Процедуру можна побачити у відео. Для цього відскануйте QR-коди.

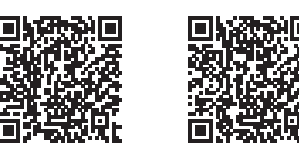

Android iOS

- **1** Відкрийте модуль сканування / кришку.
	- Не торкайтеся тримача друкуючої головки (A), доки він не зупиниться.

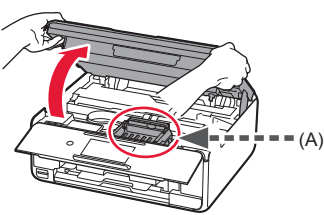

**2 • Зніміть жовтогарячу стрічку.**<br>• Э Зніміть захисну упаковку. Зніміть захисну упаковку.

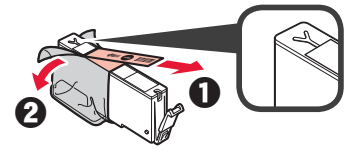

Зніміть жовтогарячу стрічку повністю.

- **3** Підчепіть пальцем жовтогарячий ковпачок, щоб ПЛАВНО витягнути його.
	- (A) Не штовхайте обидва боки чорнильниці, коли Y-образний отвір для повітря заблоковано.
	- (B) Не торкайтеся.

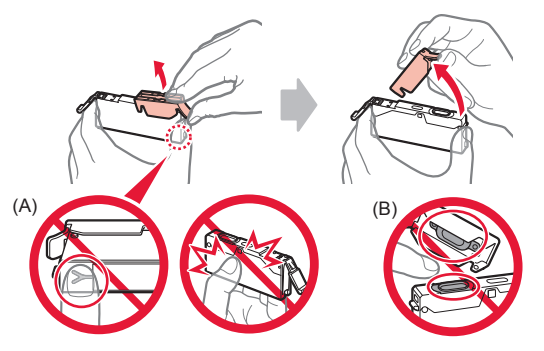

**4** Вставте чорнильницю в тримач друкуючої головки та притискайте чорнильницю із силою, доки вона не зафіксується на місці. Після того як засвітиться індикатор, установіть наступну чорнильницю.

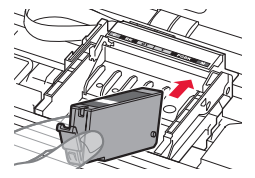

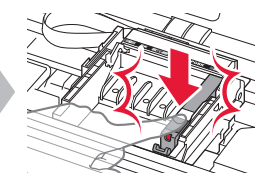

**5** Перевірте, чи всі індикатори світяться.

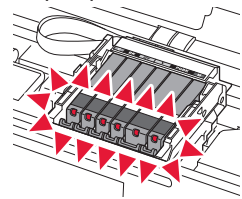

**6** ПІДНІМІТЬ модуль сканування / кришку, потім закрийте цей компонент.

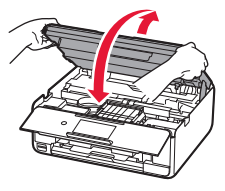

Якщо з'явиться повідомлення про помилку, перевірте, чи правильно встановлено чорнильниці.

## **Завантаження паперу та вирівнювання друкуючої головки**

Процедуру можна побачити у відео. Для цього відскануйте QR-коди.

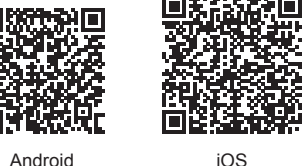

Щоб покращити результат друку, надрукуйте зразок для вирівнювання друкуючої головки та відскануйте його.

- **1 Витягніть касету.** 
	- $\Theta$  Зніміть кришку касети.

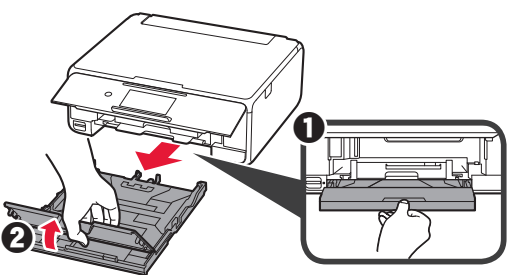

- **2 ©** Витягуйте касету вперед, натискаючи на фіксатор касети.
	- $\Theta$  Відкрийте напрямники для паперу та вирівняйте напрямник навпроти позначки LTR або A4.

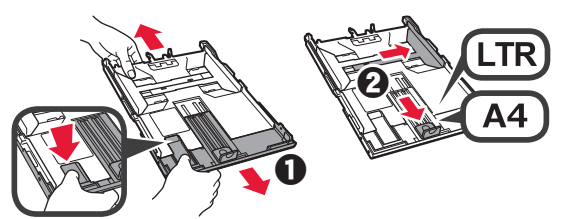

- **3 3** Завантажте кілька аркушів звичайного паперу стороною для друку донизу.
	- $\odot$  Посуньте правий напрямник для паперу, щоб вирівняти його зі стороною стосу паперу.
	- c Вирівняйте стос паперу з напрямником для паперу попереду.

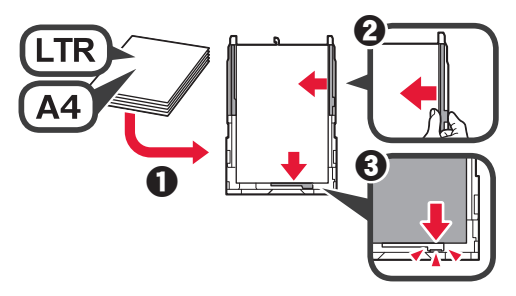

- **4 Приєднайте кришку касети.** 
	- b Вставте касету.

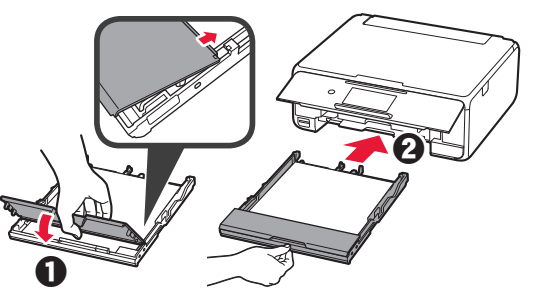

**5** Прочитайте повідомлення й торкніться кнопки **OK**.

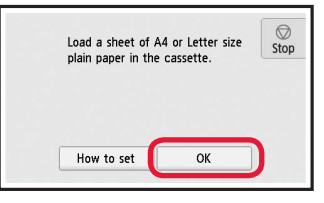

**6** Коли буде надруковано зразок для вирівнювання друкуючої головки, торкніться кнопки **Так (Yes)**.

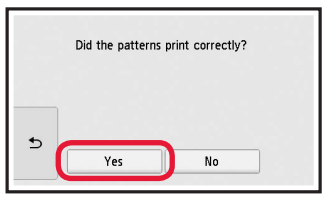

**7** Дотримуйтесь інструкцій, що з'являтимуться на екрані, щоб покласти зразок на скло експонування.

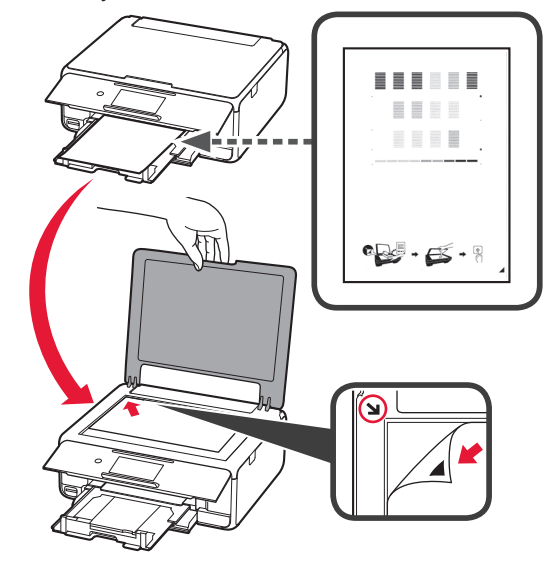

**8** Закрийте кришку для притиснення документів і дотримуйтесь інструкцій, що з'являтимуться на екрані, щоб торкнутися кнопки **OK**.

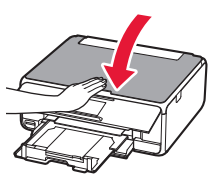

**9** Якщо з'явиться такий екран, торкніться кнопки **OK**.

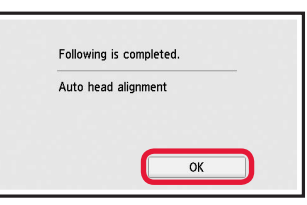

**Вирівнювання друкуючої головки завершено.**

## **Вибір способу підключення принтера**

Спосіб підключення залежить від того, як використовується принтер. Виберіть спосіб підключення принтера відповідно до наведеної нижче таблиці. У наведеному далі описі смартфони та планшети разом називаються «смартфон».

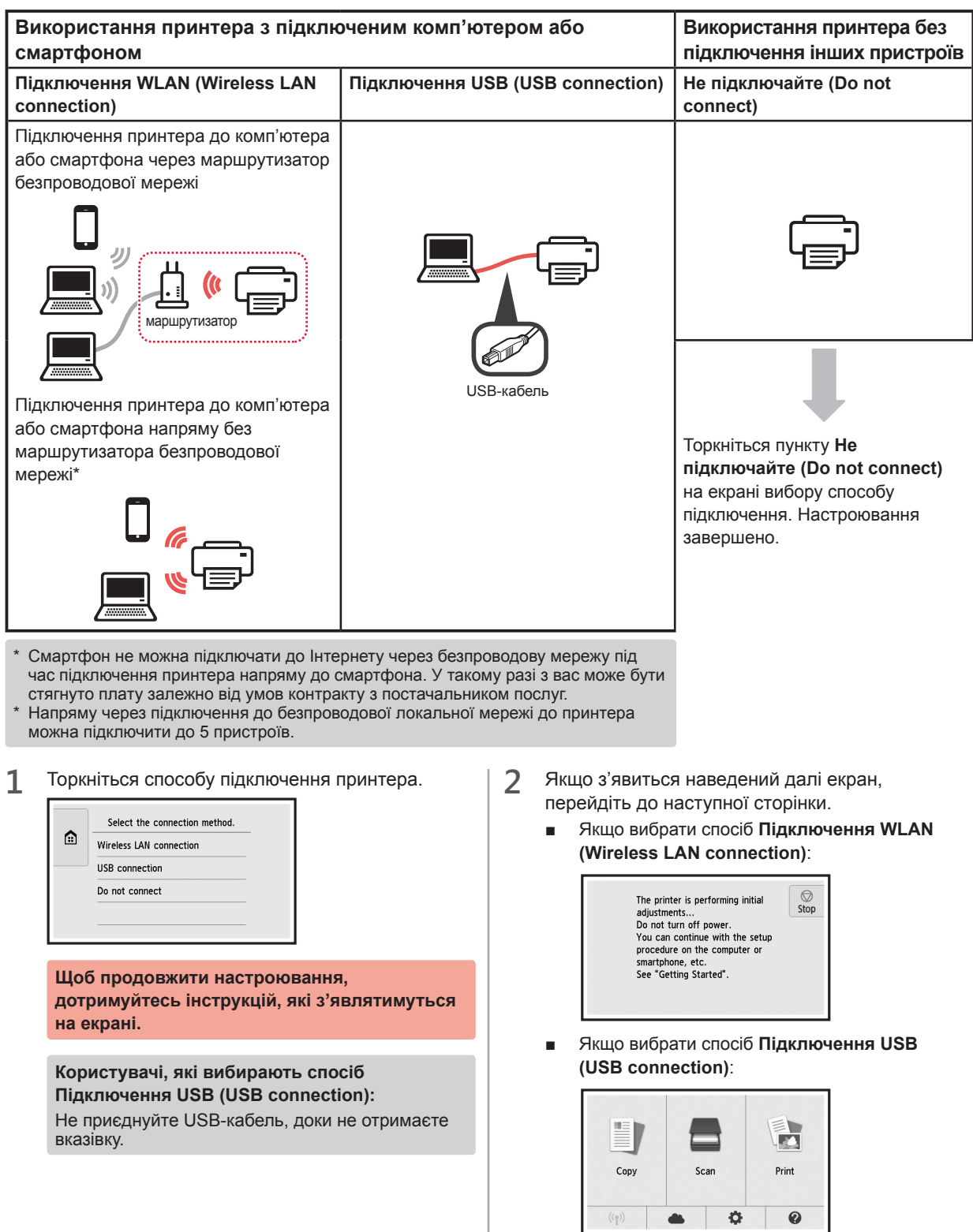

## **2. Підключення до комп'ютера та смартфона або планшета**

Якщо принтер необхідно одночасно підключити до комп'ютера та смартфона, спершу підключіть принтер до комп'ютера.

**Щоб підключити принтер лише до смартфона,** перейдіть до розділу «Підключення до смартфона» на сторінці 6.

### **Підключення до комп'ютера**

Для кожного комп'ютера потрібно провести процедуру настроювання з'єднання. Робіть це, починаючи з кроку 1.

Далі описано процедури для Windows і Mac OS.

Якщо на комп'ютері використовується інша операційна система (не Windows або Mac OS), зокрема Chrome OS, відкрийте веб-сторінку http:// canon.com/ijsetup і виконайте інструкції, наведені на веб-сайті Canon, щоб настроїти комп'ютер.

**1** Щоб запустити файл настроювання, виберіть один із таких кроків –  $\triangle$  або  $\triangle$ .

## A MacOS Mindows

#### **Відкриття веб-сайту Canon**

**• Відкрийте веб-сайт Canon за наведеною нижче** адресою та виберіть пункт **Настроювання**.

http://canon.com/ijsetup

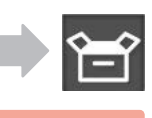

**Щоб продовжити настроювання, дотримуйтесь інструкцій, які з'являтимуться на екрані.**

 $\odot$  Якщо з'явиться такий екран, натисніть кнопку Завантажити.

## **CALIFORNIA DE CONTRACTO DE COMPANY** Elick Download on the computer to which you want to connect the

В Запустіть завантажений файл.

THE R. P. LEWIS CO., LANSING, MICH.

## **B** Windows

Setup - Illinois to dealership and a

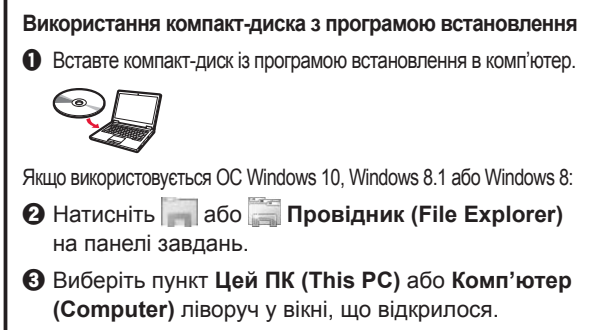

 $\bullet$  Двічі клацніть піктограму компакт-диска и праворуч у вікні. \* Коли відобразиться вміст компакт-диска, двічі клацніть файл **MSETUP4.EXE**.

**2** Виберіть пункт **Запуск настроювання (Start Setup)**.

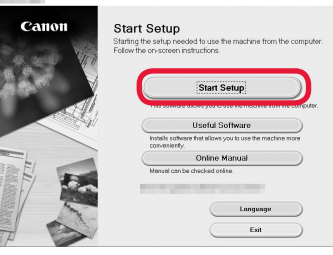

**Щоб продовжити настроювання, дотримуйтесь інструкцій, які з'являтимуться на екрані.**

#### **Смартфон можна настроїти всередині процедури.**

На наведеному далі екрані виберіть пункт **Інструкції (Instructions)**, щоб перейти до настроювання смартфона.

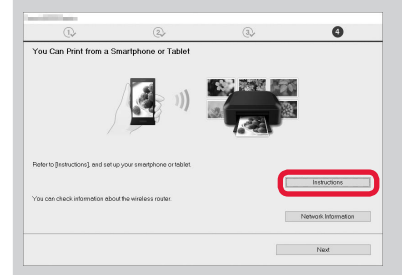

Наведений вище екран може не з'явитися. Це залежить від настройок. У такому разі перейдіть до розділу «Підключення до смартфона» на сторінці 6, коли встановите підключення до комп'ютера.

**3** Якщо з'явиться такий екран, натисніть кнопку

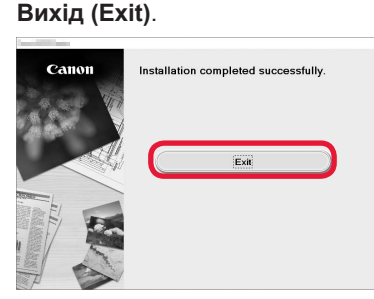

**Підключення до комп'ютера встановлено. Тепер можна друкувати з нього.**

### **Підключення до смартфона**

Підключення потрібно настроювати для кожного смартфона. Робіть це, починаючи з кроку 1.

#### **Підготовка**

- Увімкніть Wi-Fi на смартфоні.
- Якщо у вас є маршрутизатор безпроводової мережі, підключіть до нього смартфон.
- \* Щоб дізнатися про дії, які потрібно для цього виконати, див. посібники з експлуатації смартфона та маршрутизатора безпроводової мережі або зверніться до їхніх виробників.
- **1** Інсталюйте на смартфоні прикладне програмне забезпечення Canon PRINT Inkjet/SELPHY.

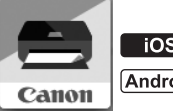

**tos** : виконайте пошук програми Canon PRINT у магазині App Store.

: виконайте пошук програми Canon PRINT у магазині Google Play.

Також можна відкрити веб-сайт Canon, відсканувавши QR-код.

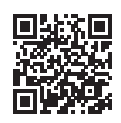

**2** Погляньте на дисплей принтера.

Екран вимкнеться, якщо не виконувати жодних дій протягом 10 хвилин. Щоб відобразити екран, торкніться сенсорного екрана.

■ Якщо з'явиться наведений далі екран: погляньте на значок у лівому нижньому куті та перейдіть до кроку А або В.

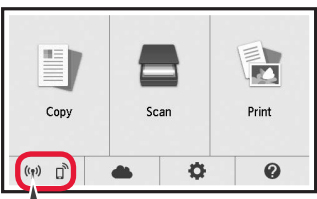

■ Якщо з'явиться наведений далі екран: перейдіть до кроку В.

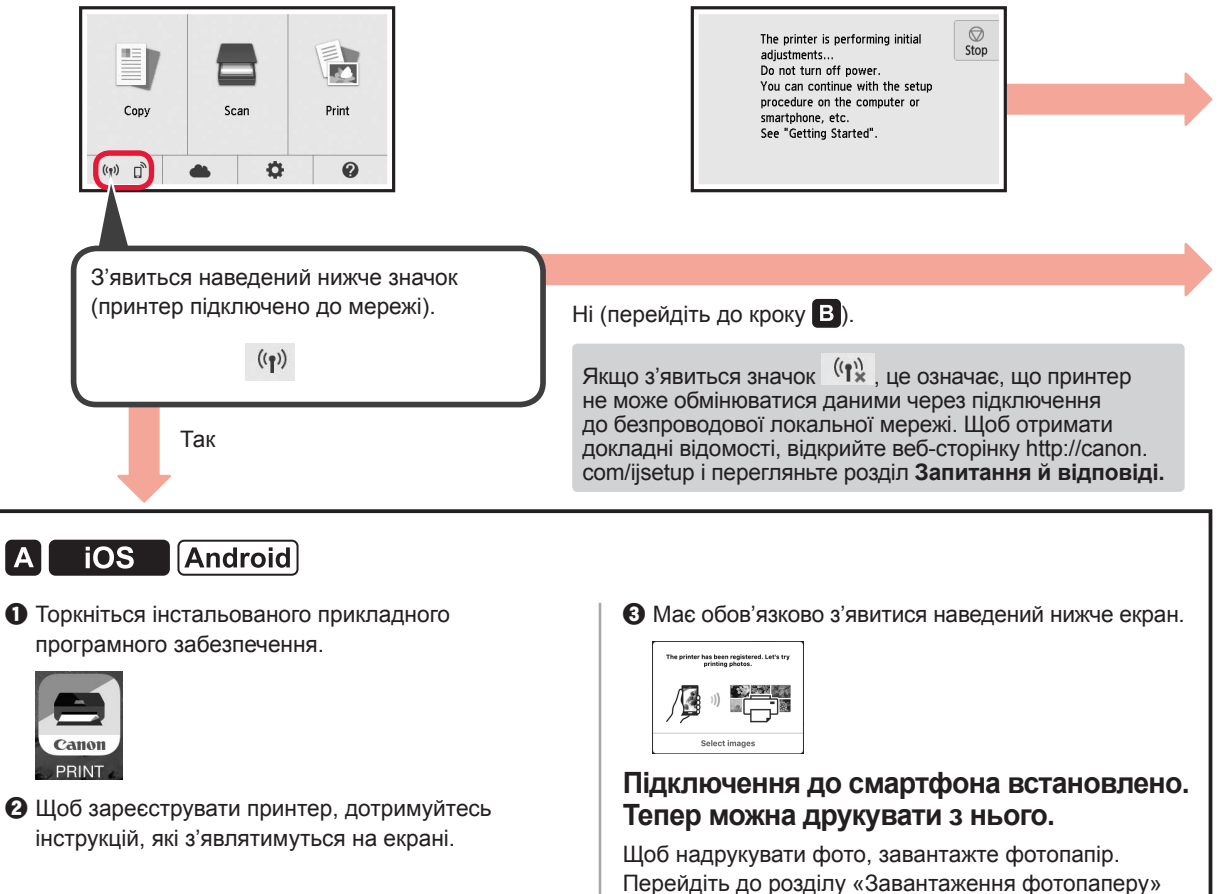

на сторінці 8.

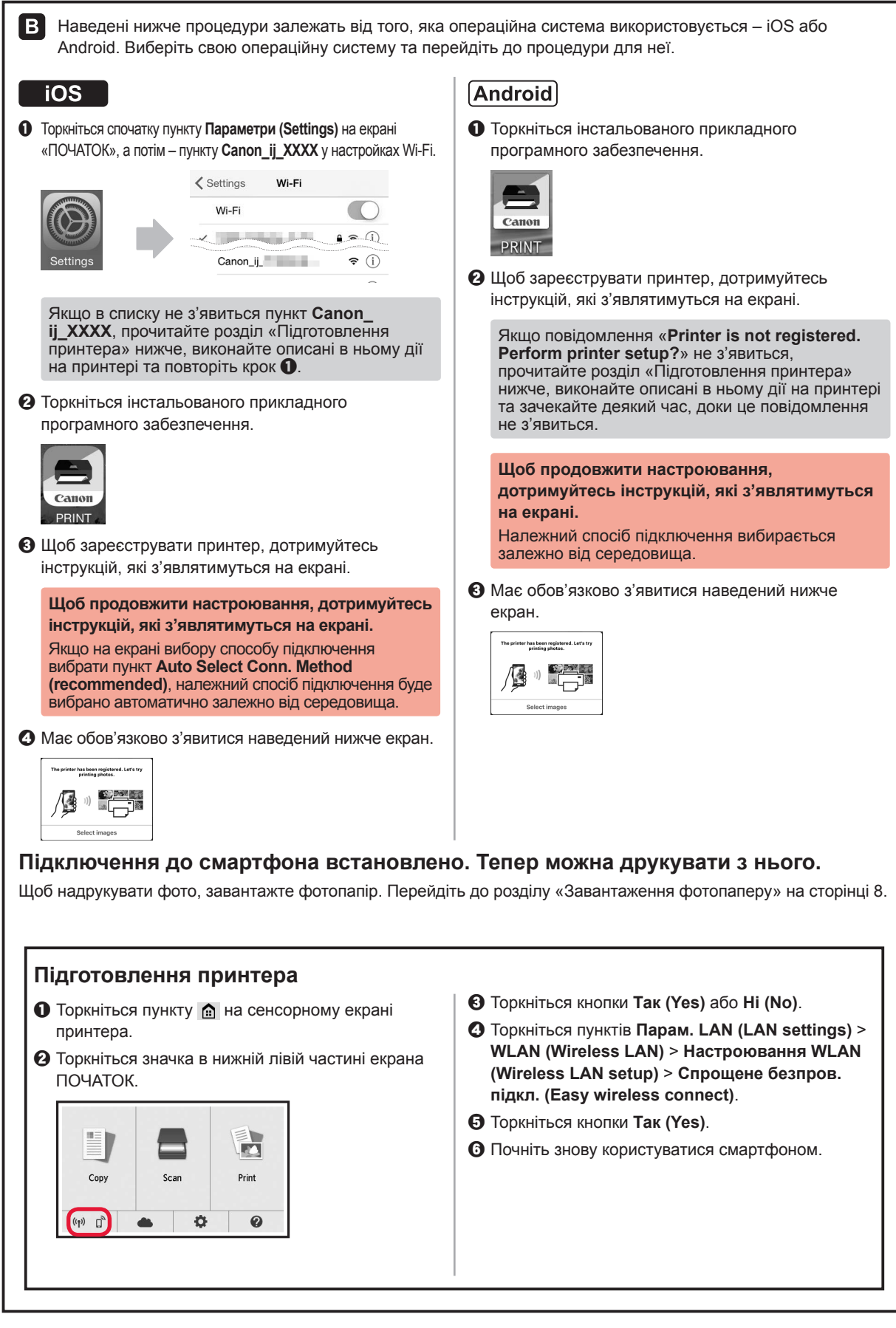

### **Завантаження фотопаперу**

Завантажте фотопапір у задній лоток.

**1** Відкрийте кришку заднього лотка та витягніть підпору для паперу.

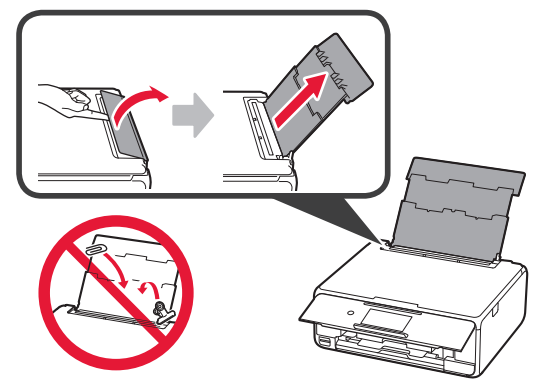

**2 • В**ідкрийте кришку отвору подавання. b Посуньте правий напрямник для паперу до кінця.

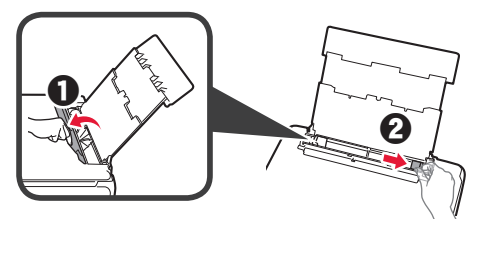

- **3 0** Завантажте кілька аркушів фотопаперу стороною для друку догори.
	- b Посуньте правий напрямник для паперу, щоб вирівняти його зі стороною стосу паперу.

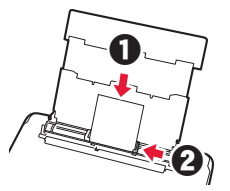

**4** Закрийте кришку отвору подавання. Прочитайте повідомлення на екрані принтера та зареєструйте інформацію про завантажений папір.

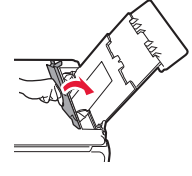

## **Друк фотографій, збережених на карті пам'яті**

З легкістю друкуйте фотографії, збережені на карті пам'яті.

- 
- **1** Перевірте, чи ввімкнуто принтер. **2** Завантажте кілька аркушів фотопаперу.
- **3** Вставте карту пам'яті в гніздо карти пам'яті.

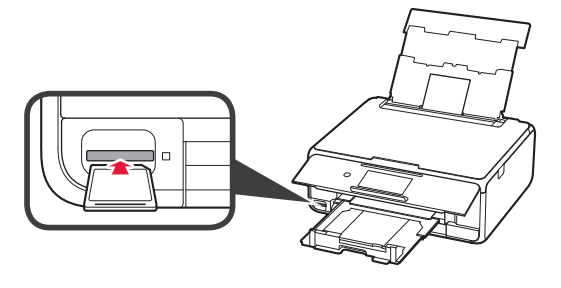

- **4** Виберіть фотографії, які потрібно надрукувати.
- **5** Торкніться кнопки **Колір (Color)**. Принтер почне друк.

## **تحميل ورق الصور الفوتوغرافية**

قم بتحميل ورق الصور الفوتوغرافية في الدرج الخلفي.

**1** افتح غطاء الدرج الخلفي ثم اسحب دعامة الورق للخارج.

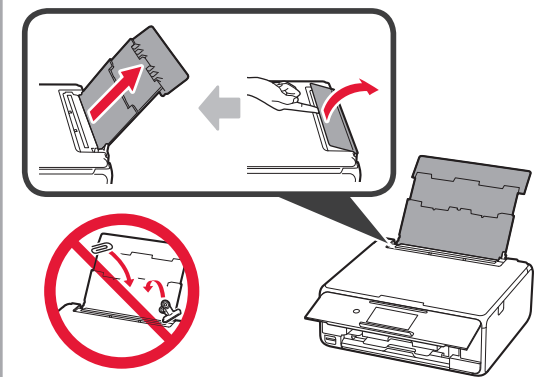

**2** <sup>a</sup> افتح غطاء فتحة التغذية. b قم بتحريك موجه الورق األيمن إلى النهاية.

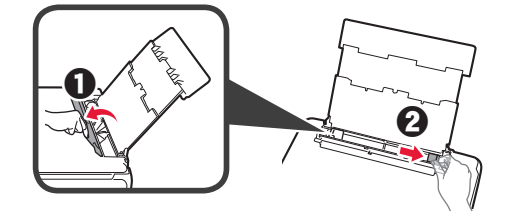

- جانب الطباعة ألعلى. **3** <sup>a</sup> قم بتحميل عدة ورقات من ورق الصور الفوتوغرافية مع توجيه
	- b قم بتحريك موجه الورق األيمن لمحاذاته مع جانب رزمة الورق.

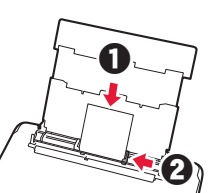

**4** قم بإغالق غطاء فتحة التغذية. اقرأ الرسالة الموجودة على شاشة الطابعة وقم بتسجيل المعلومات الخاصة بالورق الذي تم تحميله.

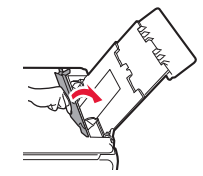

## **العربية**

## **طباعة الصور المحفوظة في بطاقة ذاكرة**

يمكنك طباعة الصور المحفوظة في بطاقة ذاكرة من خالل عمليات بسيطة.

- 
- **1** تأكد من أن الطابعة قيد التشغيل. **<sup>3</sup>** قم بإدخال بطاقة الذاكرة في فتحة البطاقة. **<sup>2</sup>** قم بتحميل عدة ورقات من الصور الفوتوغرافية.
	-

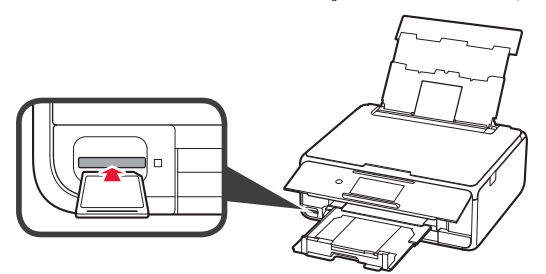

- 
- **<sup>5</sup>** انقر فوق الزر **Color**. **<sup>4</sup>** حدد الصور المطلوب طباعتها. تبدأ الطابعة في الطباعة.

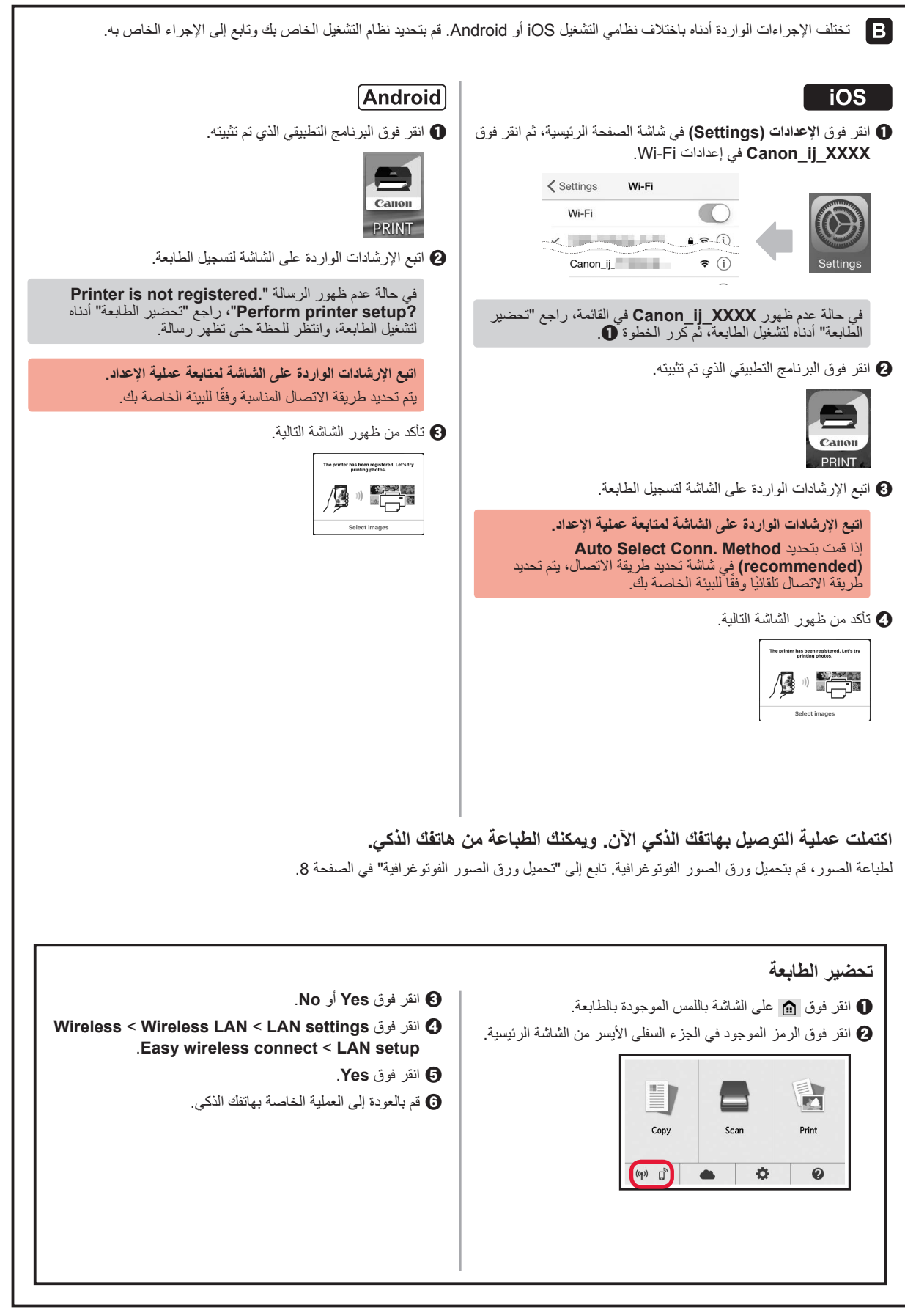

#### **التوصيل بالهاتف الذكي**

ستحتاج إلى إعداد االتصال لكل هاتف ذكي. تابع عملية اإلعداد من الخطوة 1 لكل هاتف ذكي.

#### **التحضير**

- •قم بتشغيل Fi-Wi على هاتفك الذكي.
- •إذا كان لديك موجه السلكي، فقم بتوصيل الهاتف الذكي بالموجه الالسلكي.
- \*لمعرفة العمليات، راجع دليلي الهاتف الذكي والموجه الالسلكي أو اتصل بالمصنعين.
- **1** قم بتثبيت البرنامج التطبيقي SELPHY/Inkjet PRINT Canon على هاتفك الذكي.

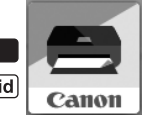

.App Store في" Canon PRINT" عن ابحث : .Google Play في "Canon PRINT" في Google Play.

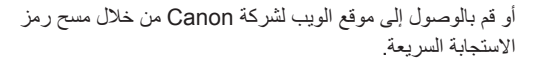

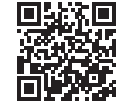

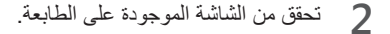

سيتم إطفاء الشاشة إذا لم يتم القيام بأية عمليات لمدة 10 دقائق. انقر فوق الشاشة باللمس لعرض الشاشة.

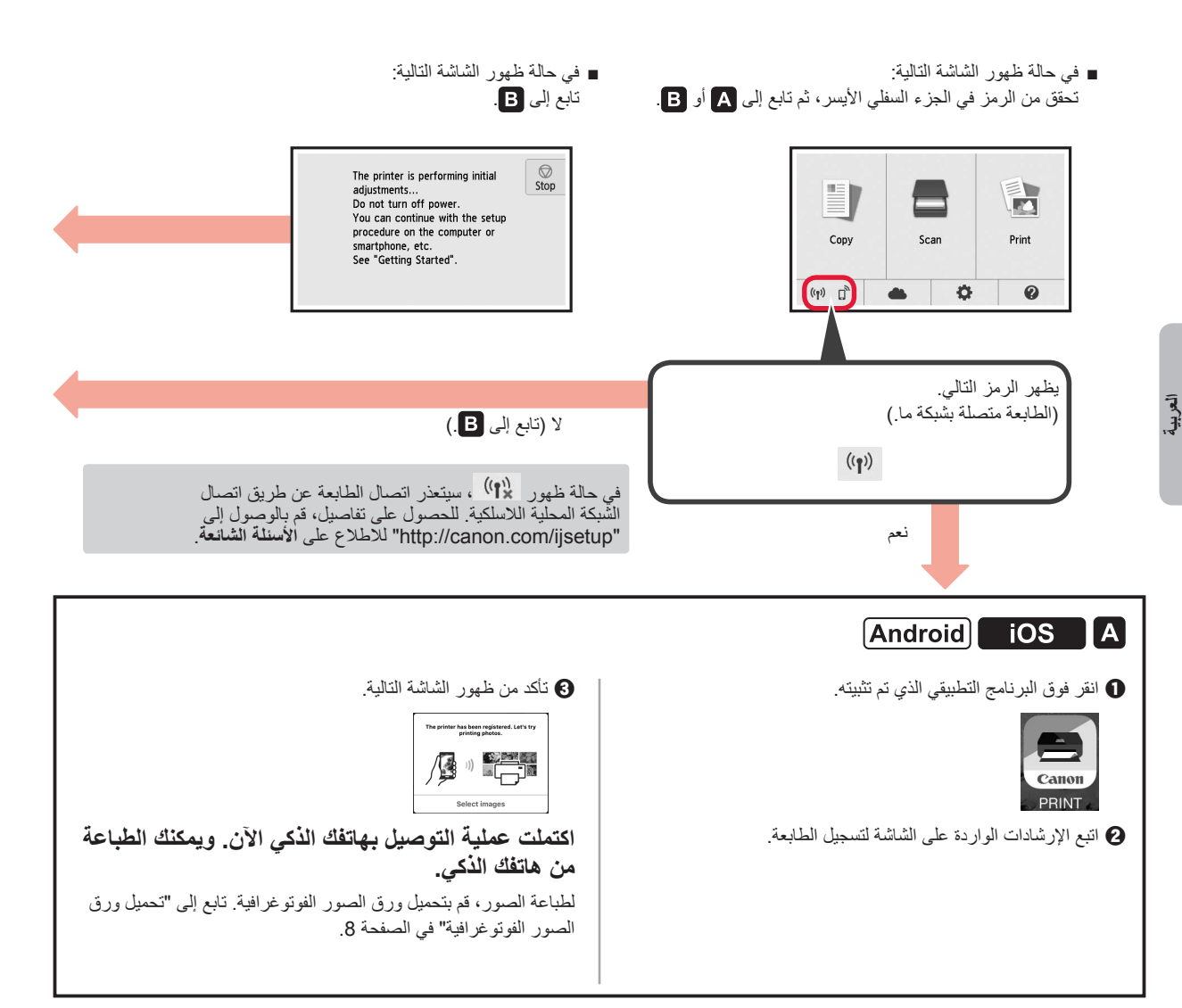

## **.2 التوصيل بالكمبيوتر والهاتف الذكي/الجهاز اللوحي**

.ً ً إذا كنت ستقوم بتوصيل الطابعة بالكمبيوتر والهاتف ذكي معا، فقم بتوصيلها بالكمبيوتر أوال **لتوصيل الطابعة بالهاتف الذكي فقط،** قم بالمتابعة إلى "التوصيل بالهاتف الذكي" في الصفحة .6

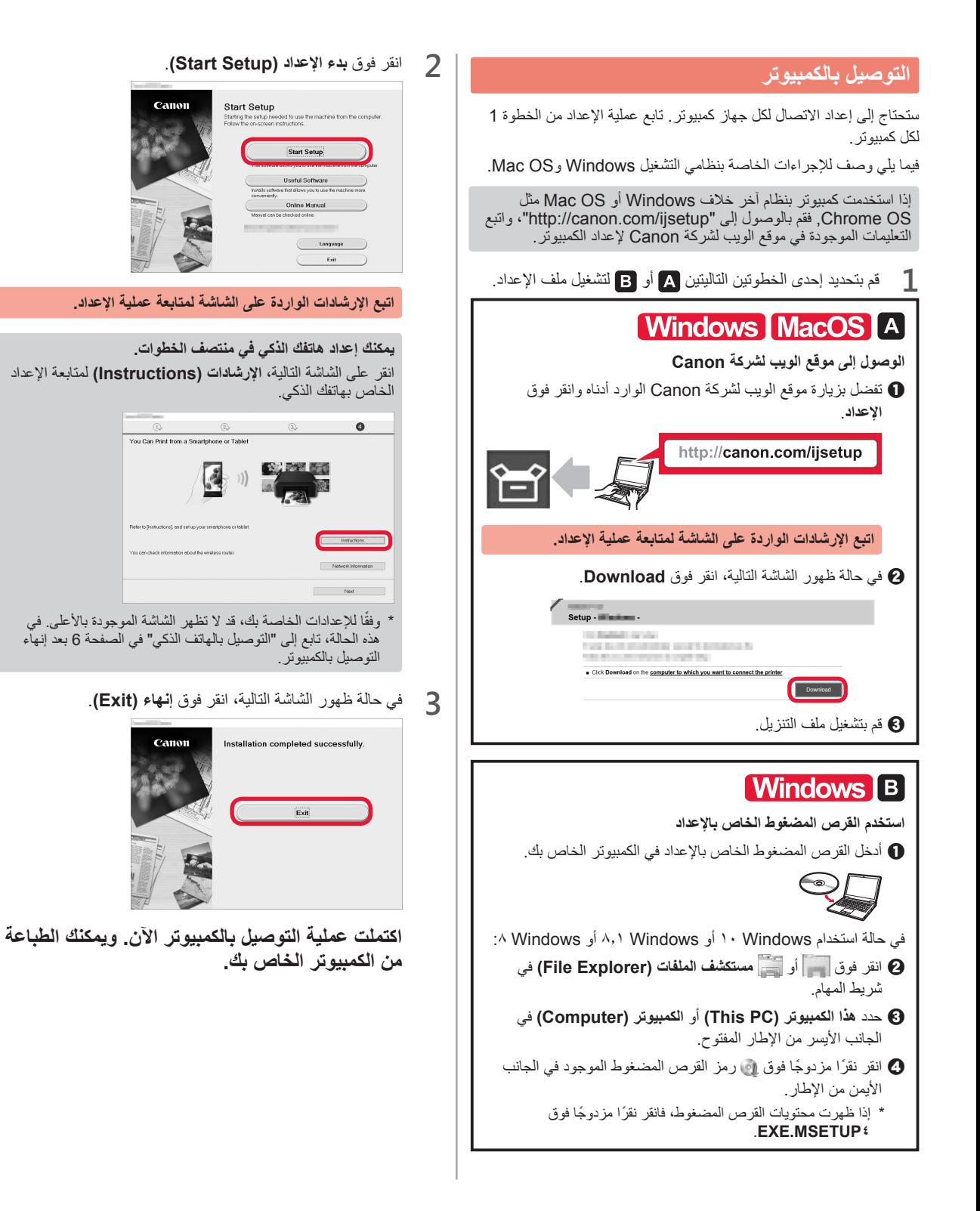

## **تحديد طريقة اتصال الطابعة**

تختلف طريقة الاتصال باختلاف طريقة استخدامك للطابعة. حدد طريقة اتصال للطابعة وفقًا للجدول الموجود أدناه. في الوصف التالي، يُشار إلى الهواتف الذكية والأجهزة اللوحية إجمالاً بالهاتف الذكي.

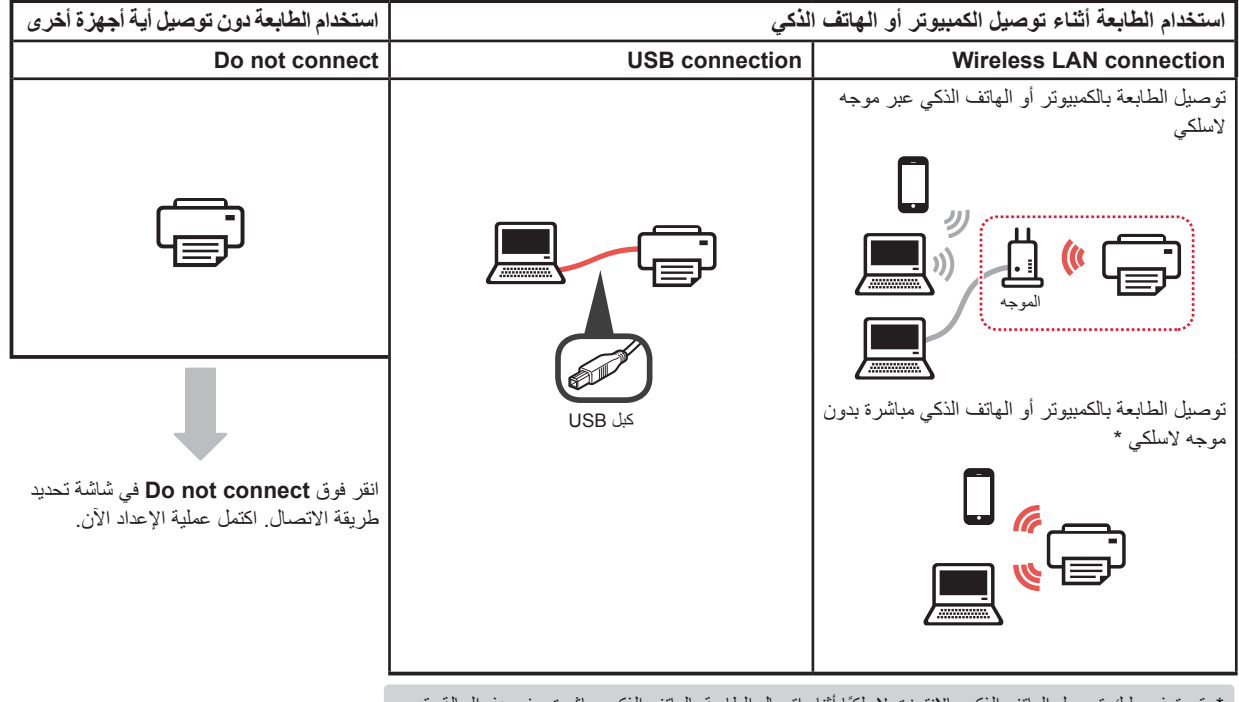

قد يتعذر عليك توصيل الهاتف الذكي بالإنترنت لاسلكيا اثناء اتصـال الطابعة بالهاتف الذكي مباشرة. وفي هذه الحالة، قد<br>تتم محاسبتك وفقًا للعقد المبرم بينك وبين موفر الخدمة الخاص بك.

\*يمكن توصيل حتى 5 أجهزة بالطابعة عبر اتصال الشبكة المحلية الالسلكية مباشرة.

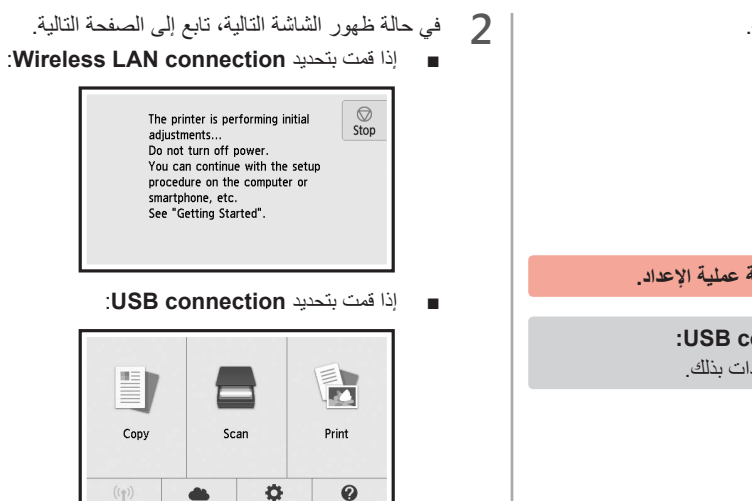

**العربية1** انقر فوق طريقة االتصال الخاصة بالطابعة.

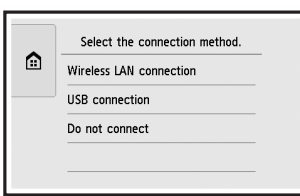

**اتبع اإلرشادات الواردة على الشاشة لمتابعة عملية اإلعداد.**

**المستخدم الذي يقوم بتحديد connection USB:** ال تقم بتوصيل كبل USB حتى تتلقى إرشادات بذلك.

**2** <sup>a</sup> اسحب الدرج لألمام أثناء الضغط على القفل الموجود في الدرج. b افتح موجهات الورق، ثم قم بمحاذاة الموجه األمامي مع عالمة .A4 أو LTR

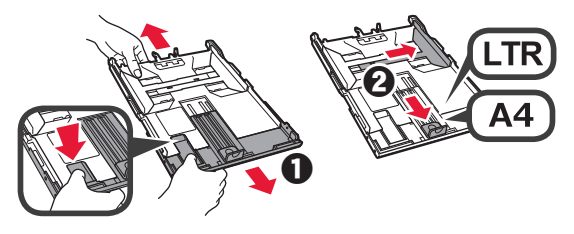

- ألسفل. **3** <sup>a</sup> قم بتحميل عدة ورقات من الورق العادي مع توجيه جانب الطباعة
- b قم بتحريك موجه الورق األيمن لمحاذاته مع جانب رزمة الورق.
	- c قم بمحاذاة رزمة الورق مع موجه الورق األمامي.

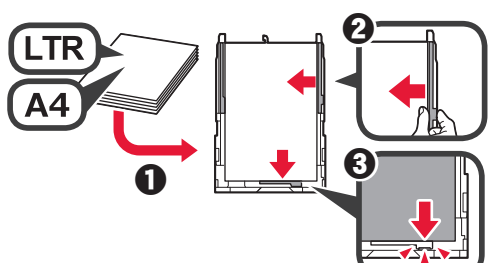

<sup>b</sup> قم بإدخال الدرج. **<sup>4</sup>** <sup>a</sup> قم بتركيب غطاء الدرج.

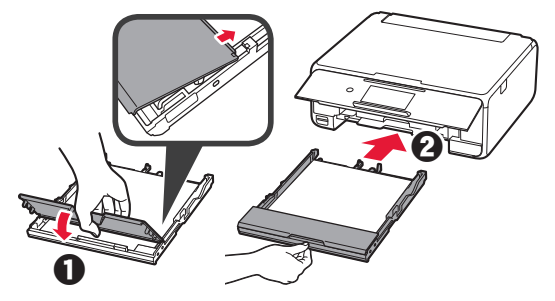

**5** اقرأ الرسائل، ثم انقر فوق **OK**.

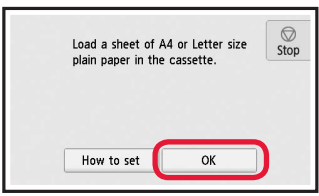

**6** بعد طباعة نموذج محاذاة رأس الطباعة، انقر فوق **Yes**.

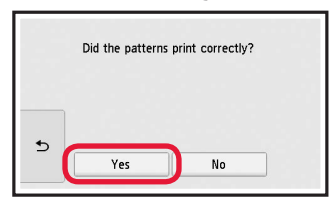

الزجاجي. **7** اتبع اإلرشادات الواردة على الشاشة لتحميل النموذج على السطح

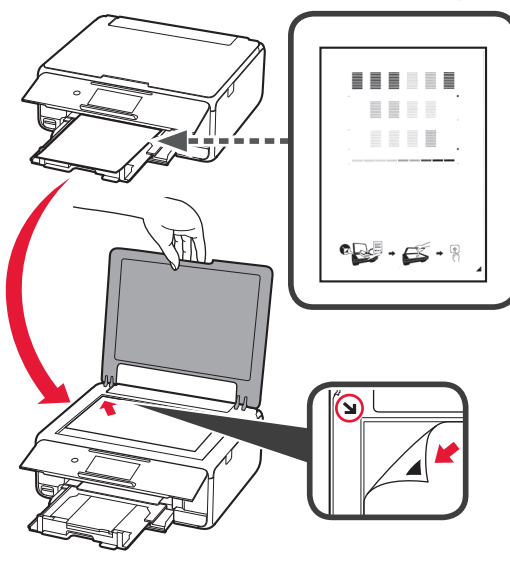

وانقر فوق **OK**. **8** قم بإغالق غطاء المستندات، ثم اتبع اإلرشادات الواردة على الشاشة

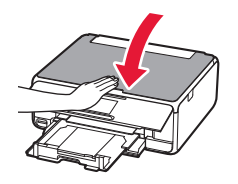

**9** في حالة ظهور الشاشة التالية، انقر فوق **OK**.

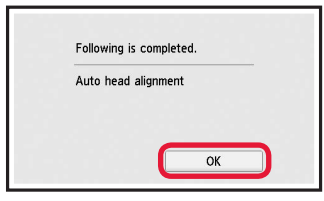

**اكتملت اآلن محاذاة رأس الطباعة.**

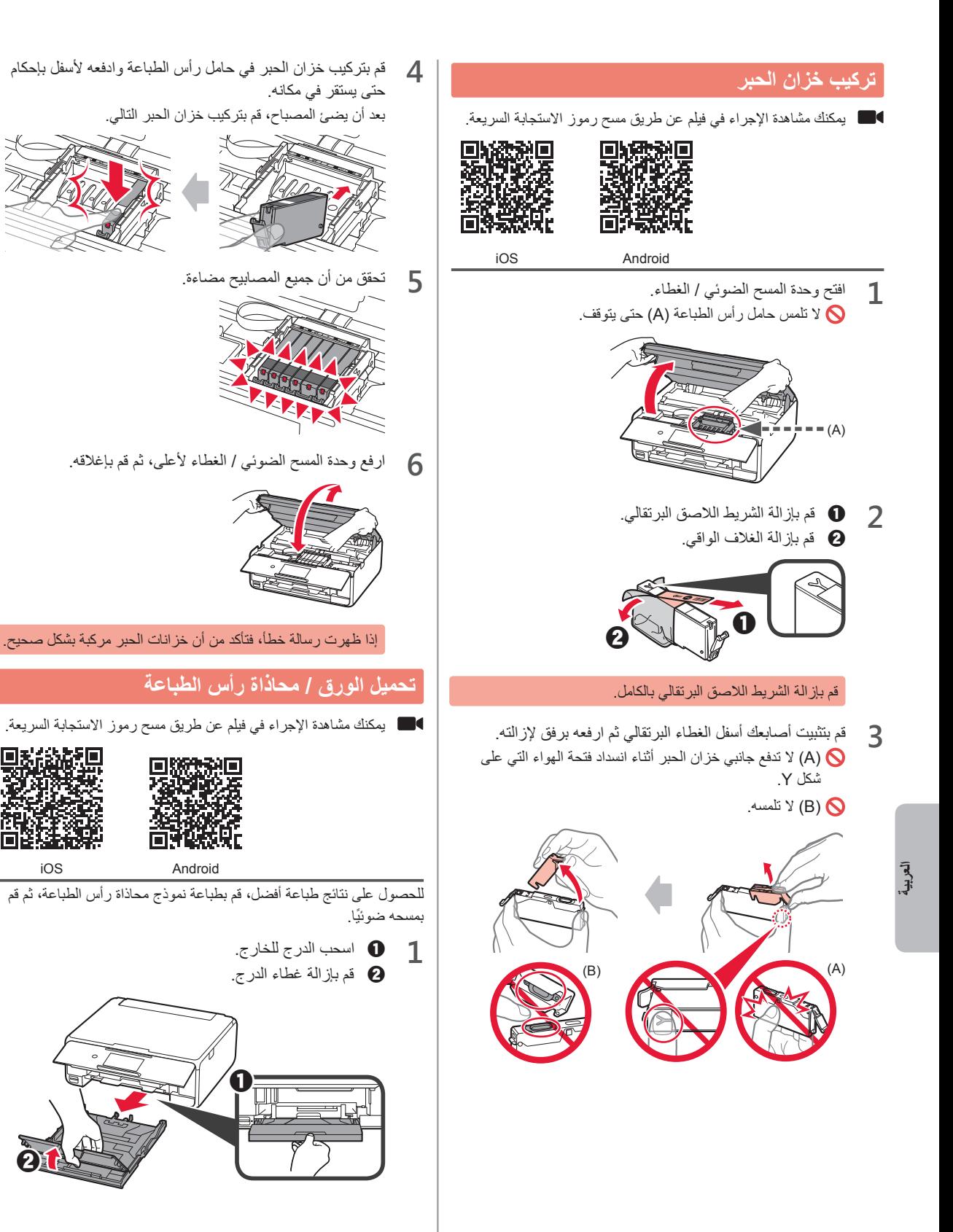

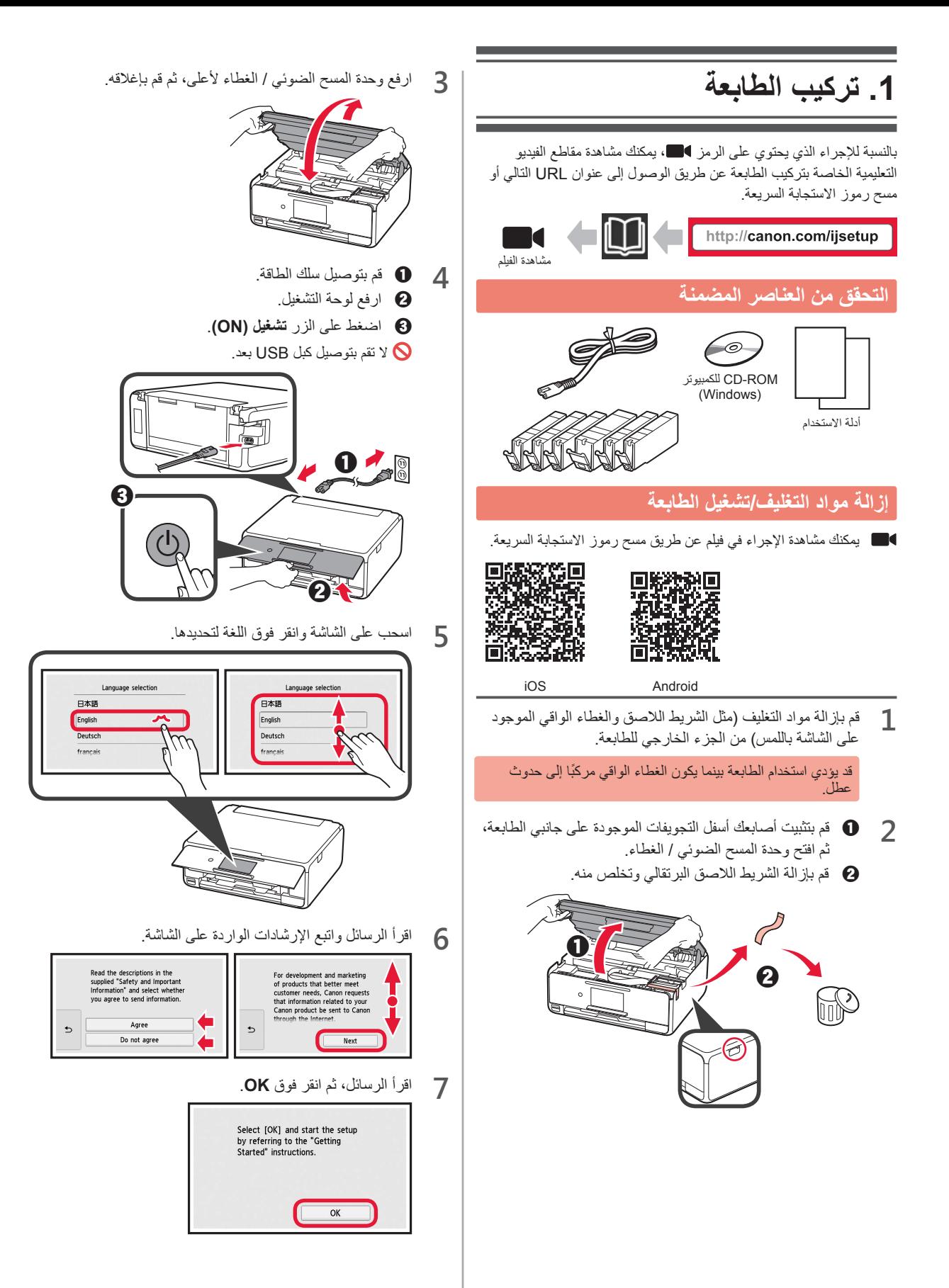

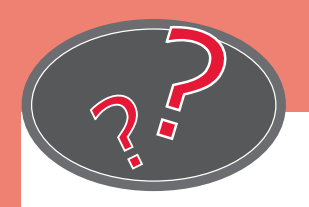

Visit the Website

Посетите веб-сайт

Rendez-vous sur le site Web

Відвідайте веб-сайт

زيارة موقع الويب

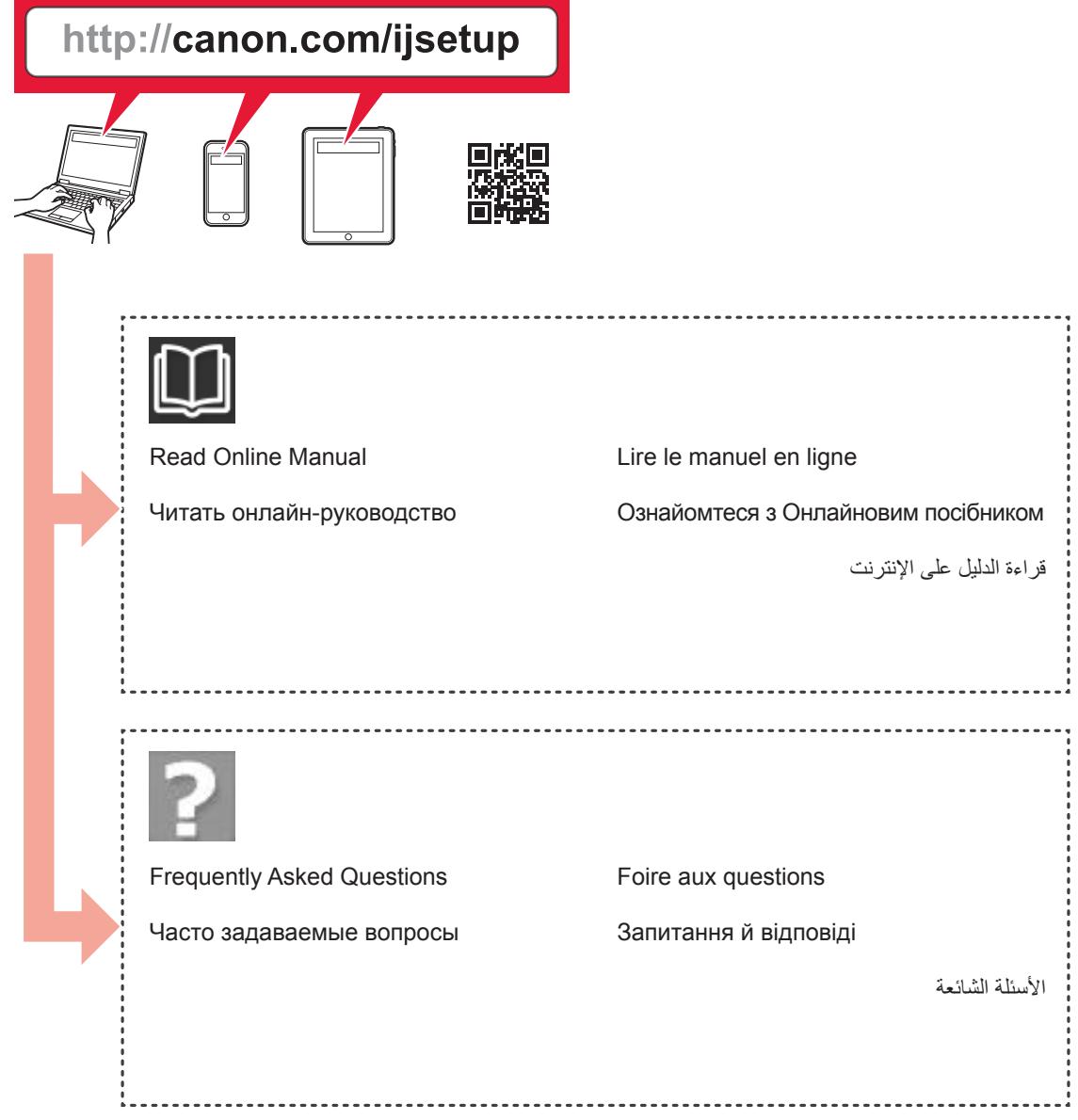